### <span id="page-0-0"></span>**SONY**

[Súgóútmutató](#page-0-0)

Hordozható, ultra rövid vetítési távolságú projektor LSPX-P1

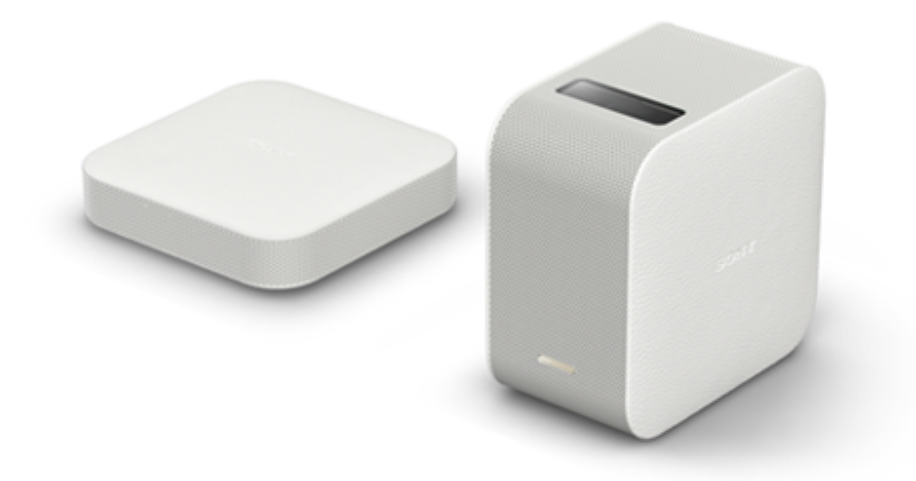

Használja ezt a kézikönyvet, ha valamilyen problémát észlel, vagy kérdése merült fel a hordozható, ultra rövid vetítési távolságú projektor használata során.

[Az IFTTT kapcsolati funkció megszüntetésére vonatkozó értesítés](#page-93-0)

#### [A készülék jellemzői](#page-92-0)

Bemutatja az eszköz használatához elérhető funkciókat.

### Az első használat előtt

[A csomag tartalmának ellenőrzése](#page-4-0)

A vezérlőelemek elhelyezkedése

[A vezérlőelemek elhelyezkedése \(hordozható, ultra rövid vetítési távolságú projektor\)](#page-5-0)

[A vezérlőelemek elhelyezkedése \(vezeték nélküli egység\)](#page-7-0)

[A jelzőfények](#page-8-0)

[A speciális alkalmazás kezdőképernyője](#page-9-0)

Előkészítés

[Projektor felszerelésének helye](#page-12-0)

Az áramforrás előkészítése

[A projektor töltése](#page-14-0)

[A projektor akkumulátor-üzemideje](#page-15-0)

[Csatlakoztassa a vezeték nélküli egységet egy fali csatlakozóaljzathoz](#page-16-0)

#### A készülék be-/kikapcsolása

[A projektor be-/kikapcsolása](#page-17-0)

[A projektor hálózati készenléti állapotba helyezése](#page-18-0)

[A speciális alkalmazás telepítése, és a kezdeti beállítások megadása](#page-19-0)

Másik eszköz csatlakoztatása a vezeték nélküli egységhez

[HDMI-eszköz vagy tv csatlakoztatása](#page-20-0)

[Az IR Blaster csatlakoztatása](#page-22-0)

A készülék be-/kikapcsolása

[A projektor be-/kikapcsolása](#page-17-0)

[A projektor hálózati készenléti állapotba helyezése](#page-18-0)

A speciális alkalmazás használata

[A speciális alkalmazás kezdőképernyője](#page-9-0)

[A szoftver frissítése](#page-29-0)

A poszter kivetítése

[Az óra kivetítése](#page-30-0)

[Időjárásadatok vetítése](#page-31-0)

[Előre telepített diabemutató kivetítése](#page-32-0)

[Disztribúciós poszter kivetítése](#page-33-0)

[A fényképcsere-időköz beállítása](#page-35-0)

Képek kivetítése a vezeték nélküli egységhez csatlapoztatott HDMI-eszközről

[Képek kivetítése a vezeték nélküli egységhez csatlakoztatott HDMI-eszközről](#page-36-0)

Okostelefon fényképének/videójának kivetítése

[Okostelefon fényképének/videójának kivetítése](#page-37-0)

[Okostelefonon tárolt fényképek/videók diabemutatójának kivetítése](#page-38-0)

[A fényképcsere-időköz beállítása](#page-35-0)

A tükrözés funkció használata az okostelefon képernyőjének kivetítésére

[A tükrözés funkció használata az okostelefon képernyőjének kivetítésére \(csak Android okostelefonok esetében\)](#page-41-0)

Fényképek/videók kivetítése egy, az otthoni hálózaton lévő eszközről

[Fényképek/videók kivetítése egy, az otthoni hálózaton lévő eszközről](#page-42-0)

Beállítások

**[Hangerőszabályzás](#page-43-0)** 

[A fényerő beállítása](#page-44-0)

[A fókusz módosítása](#page-45-0)

**[Trapézkorrekció](#page-46-0)** 

[A vetített kép elforgatása](#page-47-0)

[Poszter vetítése minden indításkor](#page-48-0)

[Automatikus bekapcsolás/hálózati készenlét beállítása](#page-49-0)

[A képbeállítások megadása](#page-51-0)

[A képminőség módosítása videók \[My content\] \[Single image\] beállítással történő kivetítésekor \(csak iPhone](#page-52-0) esetén)

[A hangminőség beállítása \(xLOUD\)](#page-53-0)

A hálózati beállítások konfigurálása

[A projektor eszköznevének módosítása](#page-54-0)

[Csatlakozás hozzáférési ponthoz](#page-55-0)

[Csatlakozás Wi-Fi Direct kapcsolattal](#page-57-0)

[A jelerősség ellenőrzése](#page-58-0)

[A regisztráció megerősítése okostelefon csatlakoztatásakor](#page-59-0)

[Csatlakoztatni kívánt okostelefonok kezelése](#page-60-0)

[A Wi-Fi MAC-címének ellenőrzése](#page-61-0)

[A projektor nyelvének beállítása](#page-62-0)

[A szoftver frissítése](#page-29-0)

[A kezdeti beállítások visszaállítása](#page-64-0)

[A projektorra átvitt tartalmak törlése](#page-65-0)

[A projektor ellenőrzése a speciális alkalmazással történő használathoz](#page-66-0)

[A projektor és a vezeték nélküli egység újbóli párosítása](#page-67-0)

[A Notifications megtekintése](#page-68-0)

Óvintézkedések/műszaki adatok

[Óvintézkedések](#page-69-0)

**[Tisztítás](#page-73-0)** 

[Műszaki adatok](#page-74-0)

[A projektor akkumulátor-üzemideje](#page-15-0)

[Védjegyek](#page-77-0)

[A licencekről](#page-78-0)

Hibaelhárítás/gyakran ismételt kérdések

Gyakran ismételt kérdések

[A szín nem megfelelő.](#page-80-0) [A vetített kép torzított.](#page-81-0) [Árnyékok láthatók a vetített képen.](#page-82-0) [A kivetített képek vibrálnak, vagy kismértékű képzaj tapasztalható.](#page-83-0) [A fókusz nem állítható be](#page-84-0) [A HDMI-eszközön tárolt képek nem vetíthetők ki, vagy rossz a képminőség.](#page-85-0) [A vetített kép automatikusan elhalványul, vagy a vetített kép kikapcsol.](#page-86-0) [A vetített kép automatikusan eltűnik, vagy a vetített kép megjelenik.](#page-87-0) [Gyenge képminőség.](#page-88-0) [Nem működik a speciális alkalmazással.](#page-89-0) [Nem lehet Bluetooth-kapcsolatot létesíteni az okostelefonnal.](#page-90-0) [A \[Device info incorrect\] üzenet jelenik meg, és nem lehet Bluetooth-kapcsolatot létesíteni az okostelefonnal.](#page-91-0)

# <span id="page-4-0"></span>**A csomag tartalmának ellenőrzése**

A csomag kinyitása után ellenőrizze, hogy a listán szereplő összes tétel megtalálható-e a csomagban. Ha ezen tételek valamelyike hiányzik, lépjen kapcsolatba a viszonteladójával. A zárójelekben feltüntetett számok a darabszámot jelölik.

Hordozható, ultra rövid vetítési távolságú projektor (LSPX-P1) (1)

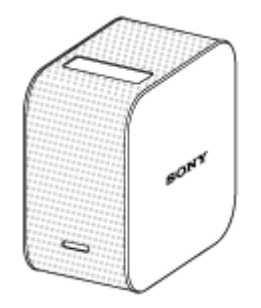

Vezeték nélküli egység (LSPX-PT1) (1)

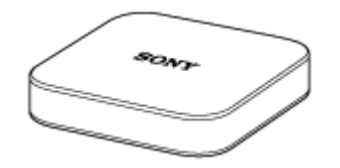

Hálózati tápegység VGP-AC19V77 (19,5 V / a projektorhoz) (1)

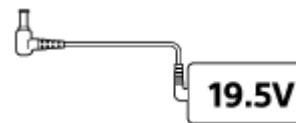

Hálózati tápegység LSPX-AC5V2 (5 V / a vezeték nélküli egységhez) (1)

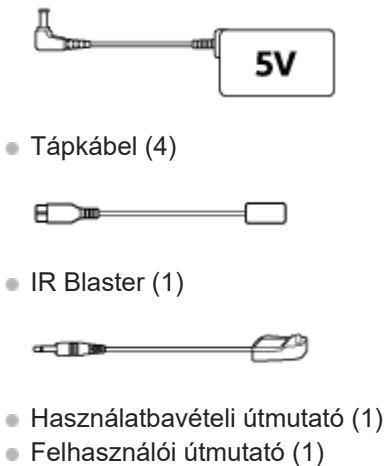

Garancia (1)

# <span id="page-5-0"></span>**SONY** [Súgóútmutató](#page-0-0)

Hordozható, ultra rövid vetítési távolságú projektor LSPX-P1

# **A vezérlőelemek elhelyezkedése (hordozható, ultra rövid vetítési távolságú projektor)**

A projektor vezérlőelemeinek helye az alábbiakban olvasható.

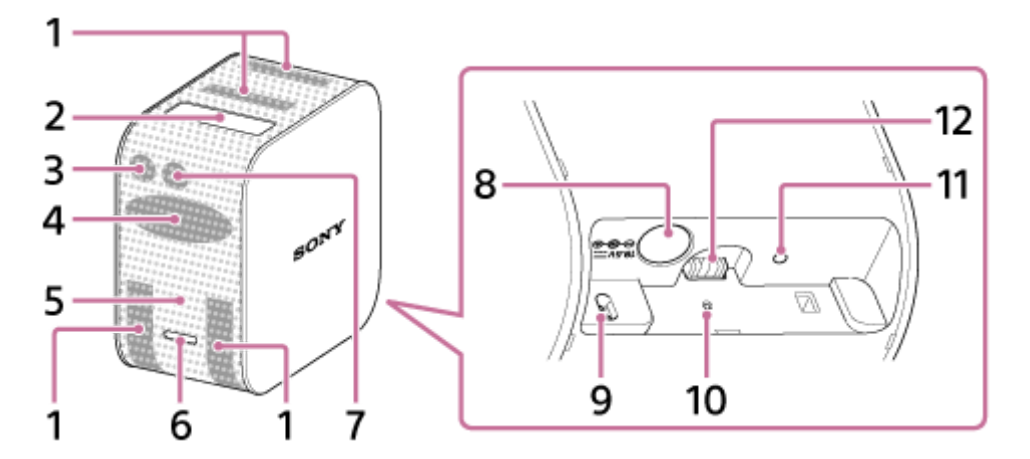

- **1.** Szellőzőnyílások (beszívás/kifújás)
- Vetítési ablak **2.**

Falra, asztalra vagy padlóra vetíti a képeket.

Távvezérlő vevőegysége **3.**

Jeleket fogad a HDMI-eszköz távvezérlőjéről, hogy átvigye a jeleket a vezeték nélküli egységhez csatlakoztatott HDMI-eszközre, és így működtethesse a HDMI-eszközt. A vezeték nélküli egységet és a HDMI-eszközt az IR Blasteren keresztül kell csatlakoztatni (mellékelve).

- **4.** Hangszórók
- Bekapcsolásjelző **5.**

A projektor áramellátásának és akkumulátorának állapotát jelzi.

Bekapcsológomb **6.**

Tartsa lenyomva a projektor be-/kikapcsolásához. Nyomja meg finoman a projektor bekapcsolt állapotában a hálózati készenlét/bekapcsolás közötti váltáshoz.

Fényérzékelő **7.**

A környezet fényerejét méri a vetítési képernyő fényerejének beállítása érdekében.

DC IN 19.5V aljzat **8.**

Csatlakoztassa a VGP-AC19V77 hálózati tápegységet (mellékelve).

Távolságérzékelő **9.**

A projektor és a vetítési felület közötti távolságot méri.

- 10. RESET gomb Visszaállítja és újraindítja a projektort.
- 11. Töltésjelző Töltés közben kapcsol be.
- Az állvány tápaljzata (külön megvásárolható) **12.** Árammal látja el a padlóállványt (külön megvásárolható), amikor a projektor az állványra van szerelve.

### **Kapcsolódó témák**

[A jelzőfények](#page-8-0)

# <span id="page-7-0"></span>**SONY** [Súgóútmutató](#page-0-0)

Hordozható, ultra rövid vetítési távolságú projektor LSPX-P1

# **A vezérlőelemek elhelyezkedése (vezeték nélküli egység)**

A vezeték nélküli egység vezérlőelemeinek helye az alábbiakban olvasható.

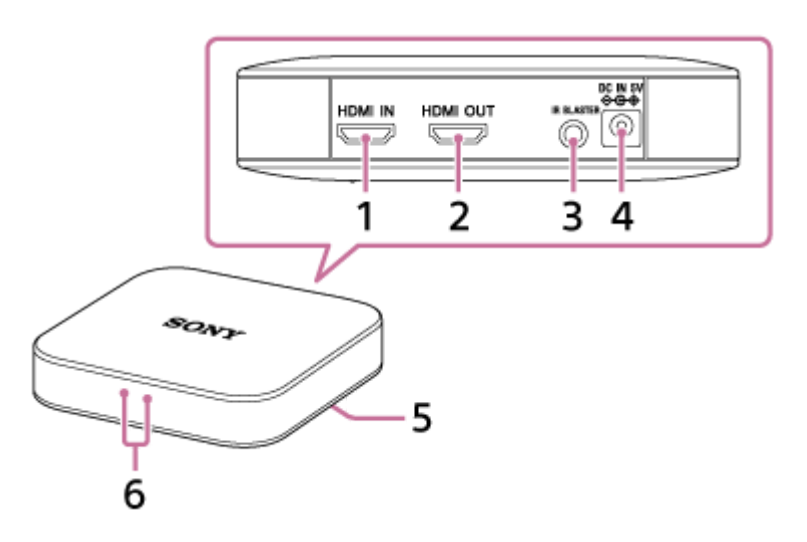

HDMI IN csatlakozó **1.**

Csatlakoztasson egy HDMI-eszközt egy kereskedelmi forgalomban kapható HDMI-kábellel. Képeket vetíthet a csatlakoztatott eszközről.

2. HDMI OUT csatlakozó

Csatlakoztasson egy tv-t egy kereskedelmi forgalomban kapható HDMI-kábellel. A vezeték nélküli egységhez csatlakoztatott eszközről képeket jeleníthet meg a tv-képernyőn.

- IR BLASTER csatlakozó **3.** Az IR Blaster csatlakoztatása (mellékelve)
- DC IN 5V aljzat **4.** Csatlakoztassa a LSPX-AC5V2 hálózati tápegységet (mellékelve).
- PAIRING gomb **5.**

A projektornak és a vezeték nélküli egységnek a vásárláskor már párosítva kell lennie (kapcsolati beállítás). A párosítás eltávolítása esetén, például karbantartás után, ezzel a PAIRING gombbal párosíthatja őket ismét.

Jelzőfény **6.**

A vezeték nélküli egység állapotát jelzi.

### **Kapcsolódó témák**

- [A jelzőfények](#page-8-0)
- [Az IR Blaster csatlakoztatása](#page-22-0)

### <span id="page-8-0"></span>**SONY**

[Súgóútmutató](#page-0-0)

Hordozható, ultra rövid vetítési távolságú projektor LSPX-P1

# **A jelzőfények**

A projektor és a vezeték nélküli egység jelzőinek jelentése alább látható:

### **A projektor jelzőfényei**

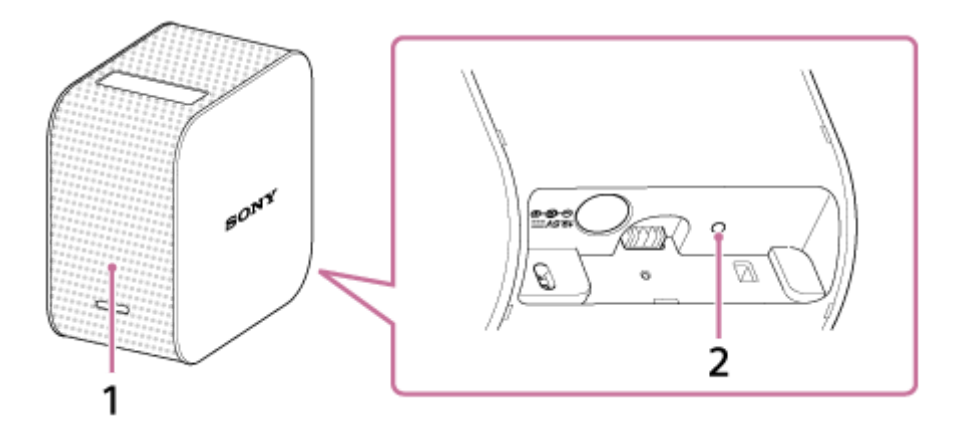

#### Bekapcsolásjelző **1.**

- Ki van kapcsolva: a készülék ki van kapcsolva.
- Fehér fénnyel (halványan) világít: a projektor hálózati készenléti állapotban van.
- Fehér fénnyel (erősen) világít: a készülék be van kapcsolva.
- Vörösen villog
	- Négy másodpercenként felvillan: az akkumulátor töltöttsége alacsony.
	- Két másodpercenként felvillan: a projektor belső hőmérséklete túl magas vagy túl alacsony. Hagyja a projektort egy ideig szobahőmérsékleten, majd kapcsolja be újra.
	- Három másodpercenként hármat villog: a projektor meghibásodott. Lépjen kapcsolatba a forgalmazóval.

#### 2. Töltésjelző

- Ki van kapcsolva: a töltés befejeződött.
- Be van kapcsolva: a töltés folyamatban van.

### **Vezeték nélküli egység jelzőfénye**

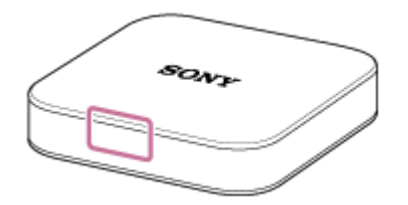

- Fehér fénnyel világít: csatlakoztatva van a projektorhoz. Fehéren világít, ha csatlakoztatva van a fali aljzathoz, miközben a vezeték nélküli egység ki van kapcsolva. A jelzőfény kialszik amikor a vezeték nélküli egység készen áll az elindulásra.
- Másodpercenként fehéren villog: a szoftverfrissítés folyamatban van.

# <span id="page-9-0"></span>**A speciális alkalmazás kezdőképernyője**

Alább megtekintheti a "Portable Ultra Short Throw Projector Application" kezdőképernyőjén megjelenő elemek leírását.

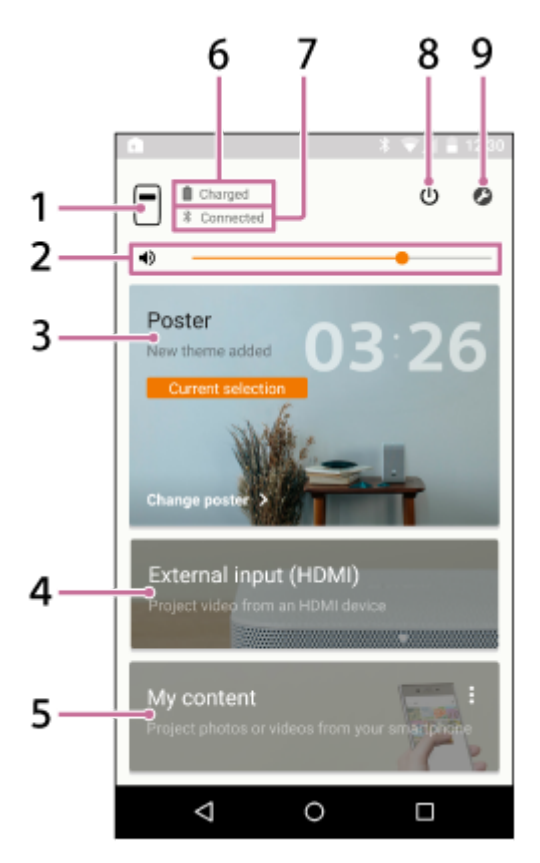

- 1. **[**] (a projektor eszközneve) gomb Megjeleníti a jelenleg csatlakoztatott projektor eszköznevét.
- 2. **(b)** Hangerő-szabályozó csúszka
- Poster **3.**

A projektort "poszter módba" helyezi.

A posztertípus megváltoztatásához koppintson a [Poster] jobb felső részén a  $*$  gombra, és válassza a [Change poster] lehetőséget.

Ha a poszter mód van kiválasztva, koppintson a [Change poster] elemre a posztertípus megváltoztatásához.

External input (HDMI) **4.**

A projektort "External input (HDMI)" módba helyezi.

Koppintson a képek kivetítéséhez a vezeték nélküli egységhez csatlakoztatott HDMI-eszközről.

My content **5.**

Koppintson az okostelefonon tárolt fényképek vagy videók kivetítéséhez a speciális alkalmazás használatával. Koppintson a [My content] jobb felső sarkában a  $\bullet$  gombra, és válassza a [Slideshow] vagy a [Single image] lehetőséget.

[Slideshow]: Fényképek és videók diabemutatóját vetíti ki. [Single image]: Egyetlen fényképet vagy videót vetít ki.

- **6.** A projektor akkumulátorának energiaszintje
- Bluetooth-kapcsolat állapota **7.**

" Connected" értéket jelenít meg, ha a Bluetooth nincs csatlakoztatva, de a projektor és az okostelefon ugyanahhoz a hozzáférési ponthoz (vezeték nélküli LAN útválasztóhoz) van csatlakoztatva.

- (hálózati készenlét/bekapcsolás) gomb **8.** A hálózati készenlét és a bekapcsolt üzemmódok közötti átváltást végzi.
- (Settings) gomb **9.** Nyissa meg a beállítások menüjét.

### **Információk az okostelefon értesítési képernyőjéről**

Az okostelefon és a projektor csatlakoztatásakor az okostelefon értesítési képernyőjén a következő értesítés jelenik meg: "Portable Ultra Short Throw Projector Application". Ezen értesítés segítségével átkapcsolhatja a projektort a hálózati készenléti és a bekapcsolt állapot között, illetve beállíthatja annak hangerejét.

Az értesítési képernyő megnyitásához pöccintsen lefelé az okostelefon képernyőjének felső széléről. iPhone használata esetén koppintson a "Today" (a) lehetőségre az alkalmazás értesítéseinek megtekintéséhez.

### **Android okostelefon**

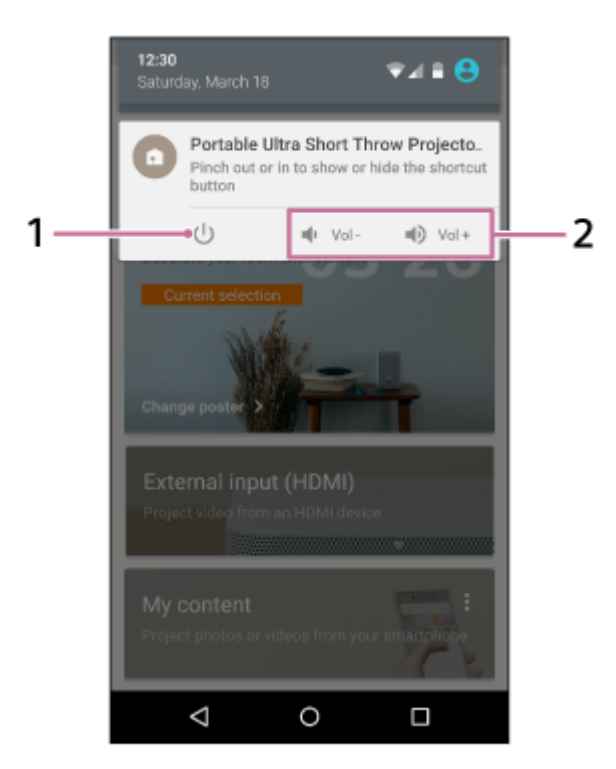

#### **iPhone**

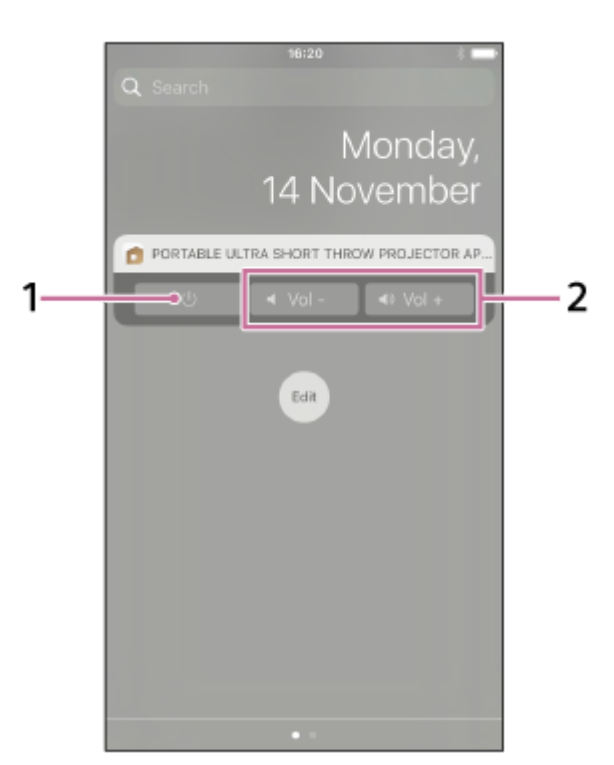

- **1.** Hálózati készenlét/bekapcsolás gomb
- **2.** Hangerőszabályzó gomb

#### **Tipp**

Az értesítési képernyő az okostelefontól függően eltérő lehet.

### **Kapcsolódó témák**

- [Az óra kivetítése](#page-30-0)
- [Időjárásadatok vetítése](#page-31-0)
- [Előre telepített diabemutató kivetítése](#page-32-0)
- [A tükrözés funkció használata az okostelefon képernyőjének kivetítésére \(csak Android okostelefonok esetében\)](#page-41-0)
- [Fényképek/videók kivetítése egy, az otthoni hálózaton lévő eszközről](#page-42-0)
- [Képek kivetítése a vezeték nélküli egységhez csatlakoztatott HDMI-eszközről](#page-36-0)
- [Okostelefon fényképének/videójának kivetítése](#page-37-0)
- [Hangerőszabályzás](#page-43-0)
- [A fényerő beállítása](#page-44-0)
- [A fókusz módosítása](#page-45-0)
- [Trapézkorrekció](#page-46-0)
- [A vetített kép elforgatása](#page-47-0)

# <span id="page-12-0"></span>**Projektor felszerelésének helye**

A fal mellett a projektor asztalra vagy padlóra is vetíthet fényképeket és videókat. Helyezze a projektort a vetítési felületnek megfelelő helyre.

### **Vetítés a falra**

A vetített kép mérete a faltól mért távolságnak megfelelően változik.

- 0 cm: 22 hüvelyk
- Kb. 9 cm: 40 hüvelyk
- Kb. 19 cm: 60 hüvelyk
- Kb. 28 cm: 80 hüvelyk

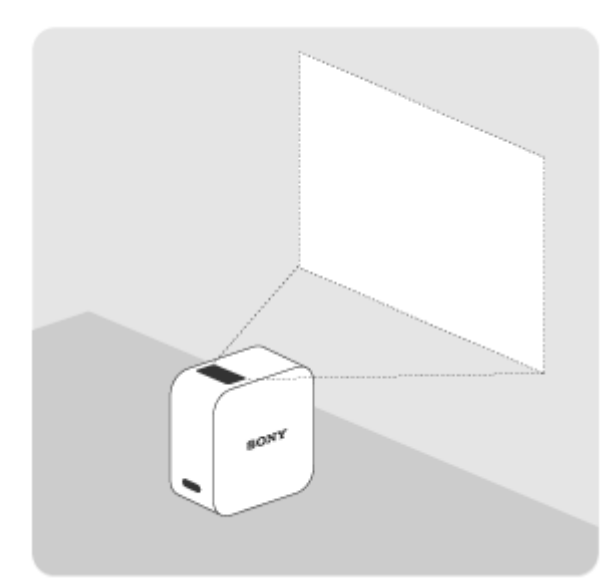

### **Vetítés asztalra vagy padlóra**

A vetített kép mérete 22 hüvelyk.

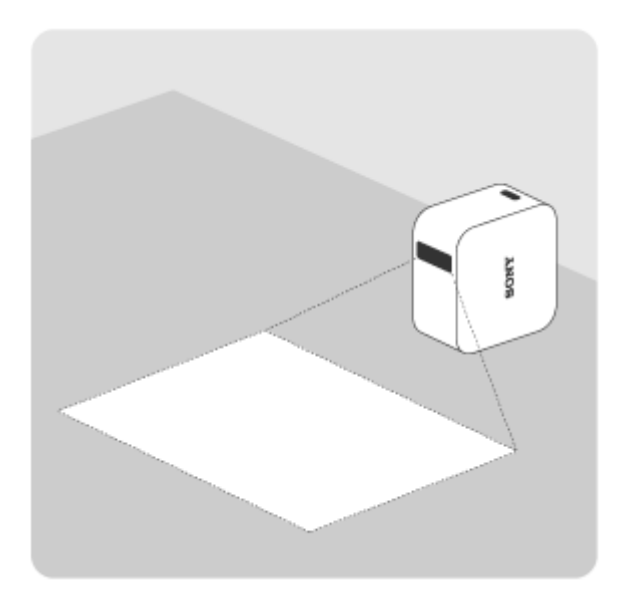

**Tipp**

A projektor felemelésekor és mozgatásakor a vetítés fénye elhalványul, nehogy valakinek a szemébe világítson.

# <span id="page-14-0"></span>**A projektor töltése**

Egy lítium-ion akkumulátor található a projektorba építve. Amikor az akkumulátor hátralévő élettartama alacsonnyá válik, az bekapcsolásjelző vörösen villog. Csatlakoztassa a mellékelt hálózati tápegységet a projektor töltéséhez.

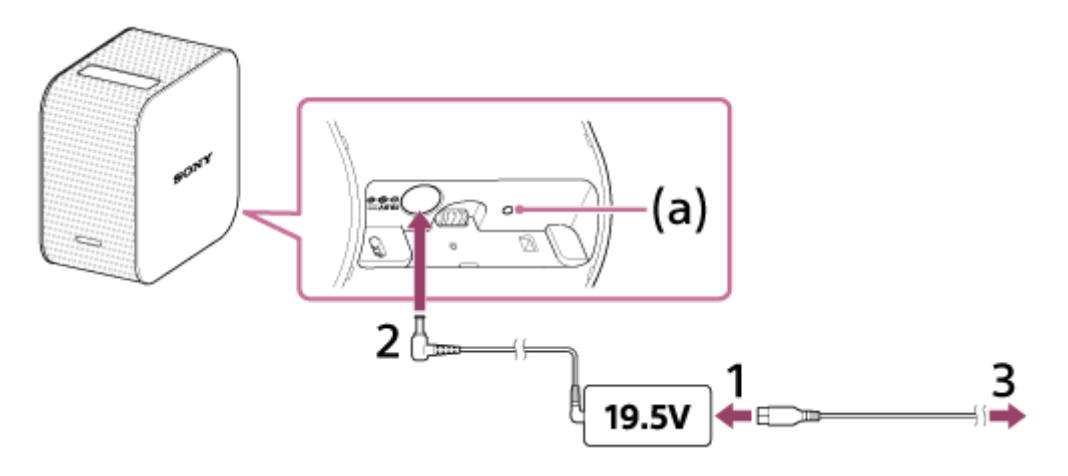

**1 A hálózati kábelt (mellékelve) csatlakoztassa a projektor hálózati tápegységéhez (19,5 V) (mellékelve).**

**2 Csatlakoztassa a hálózati tápegységet a projektor DC IN 19.5V aljzatába.**

#### **Határozottan dugja a tápkábelt a fali aljzatba.**

Amikor a töltés megkezdődik, a töltésjelző (a) sárgára vált. A töltés befejezésekor a töltésjelző kialszik.

#### **Tipp**

**3**

- Körülbelül négy óráig tart az üres akkumulátor teljes feltöltése.
- Az akkumulátor energiaszintjének ellenőrzéséhez a töltésjelző bekapcsolhat akkor is, ha az akkumulátor teljesen fel van töltve.

#### **Kapcsolódó témák**

- [A projektor akkumulátor-üzemideje](#page-15-0)
- [A projektor be-/kikapcsolása](#page-17-0)

<span id="page-15-0"></span>[Súgóútmutató](#page-0-0)

Hordozható, ultra rövid vetítési távolságú projektor LSPX-P1

# **A projektor akkumulátor-üzemideje**

A projektor teljesen feltöltve körülbelül 2 órán keresztül üzemeltethető.

#### **Tipp**

- Ez az akkumulátor-üzemidő akkor érvényes, ha a [Picture] beállítása [Preset 1], a hangerő körülbelül 80%-ra van állítva, és mozgókép lejátszása van folyamatban.
- A környezeti hőmérséklettől vagy egyéb tényezőktől függően az akkumulátor-üzemidő változhat.
- Az akkumulátor-üzemidő az okostelefon típusától függően változik.

# <span id="page-16-0"></span>**Csatlakoztassa a vezeték nélküli egységet egy fali csatlakozóaljzathoz**

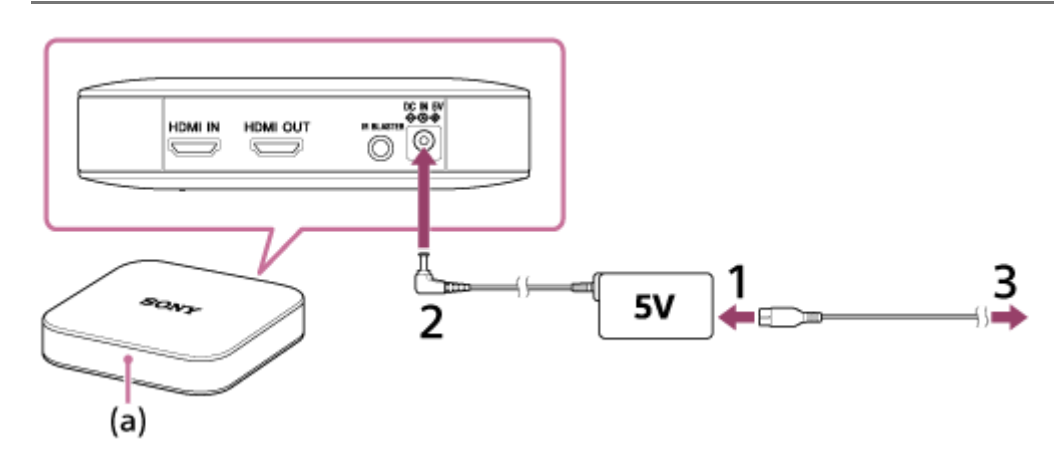

**A tápkábelt (mellékelve) csatlakoztassa a vezeték nélküli egységhez tartozó hálózati tápegységhez (5 V) (mellékelve). 1**

**2 Csatlakoztassa a hálózati tápegységet a vezeték nélküli egység DC IN 5V aljzatába.**

### **Határozottan dugja a tápkábelt a fali aljzatba. 3**

Az áramellátás bekapcsolásához egyszerűen dugja a tápkábel csatlakozódugaszát a fali aljzatba. Kigyullad a fehér jelzőfény (a), és a vezeték nélküli egység felkészül az elindulásra (30–40 másodperc). Amikor a vezeték nélküli egység készen áll az elindulásra, a jelzőfény kialszik.

# <span id="page-17-0"></span>**SONY**

[Súgóútmutató](#page-0-0)

Hordozható, ultra rövid vetítési távolságú projektor LSPX-P1

# **A projektor be-/kikapcsolása**

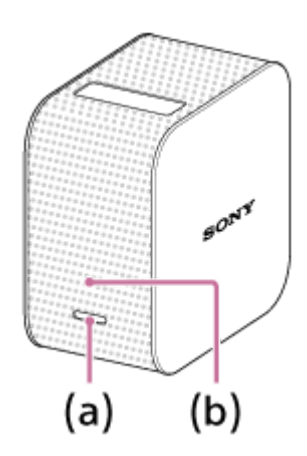

### **Bekapcsolás**

Nyomja le és tartsa lenyomva a bekapcsológombot (a). A projektor be van kapcsolva, és a bekapcsolásjelző (b) fehér fénnyel világít.

### **Kikapcsolás**

Nyomja le és tartsa lenyomva a bekapcsológombot (a). A projektor ki van kapcsolva, és a bekapcsolásjelző (b) nem világít.

A projektor hálózati készenléti állapotba történő helyezéséhez nyomja meg finoman a bekapcsológombot (a).

#### **Tipp**

- A vezeték nélküli egység áram alá helyezéskor bekapcsol.
- Ha a  $\bigcup$  (hálózati készenlét) gombra koppint a "Portable Ultra Short Throw Projector Application" speciális alkalmazás kezdőképernyőjén, a projektor hálózati készenlét módba kerül. A projektor kikapcsoláshoz nyomja le és tartsa lenyomva a projektor bekapcsológombját.
- Ha a projektor ki van kapcsolva, a Bluetooth-kapcsolatról és a hozzáférési pontról (vezeték nélküli útválasztó) is le van választva.

#### **Kapcsolódó témák**

[A projektor hálózati készenléti állapotba helyezése](#page-18-0)

# <span id="page-18-0"></span>**A projektor hálózati készenléti állapotba helyezése**

Ha egy ideig nem használja a projektort, állítsa azt hálózati készenléti állapotba, így a vetítési képernyője elhalványul.

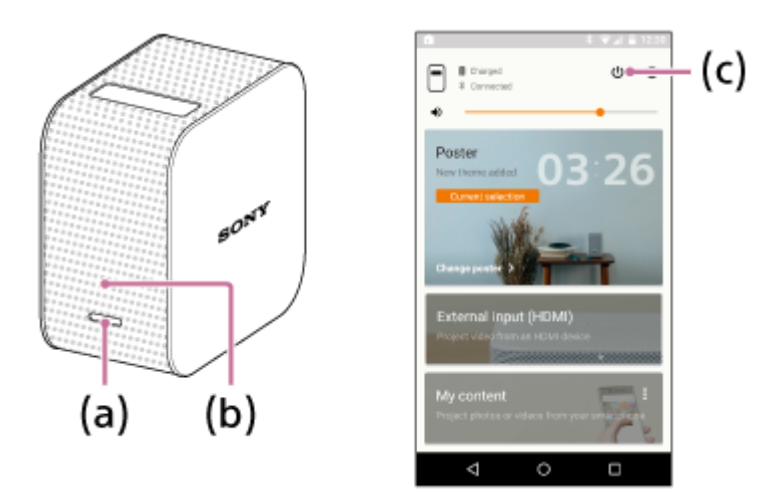

### **Hálózati készenléti állapotba lépés**

Váltás hálózati készenléti állapotba a projektorról vagy az okostelefonról.

- A projektor burkolatán: nyomja meg finoman a bekapcsológombot (a).
- "Portable Ultra Short Throw Projector Application": Koppintson a ( (bekapcsolás) gombra (c) a kezdőképernyőn.

A bekapcsolásjelző (b) továbbra is fehér fénnyel világít, ha a projektor hálózati készenléti állapotban van.

### **Folytatás hálózati készenléti állapotból**

A működtetés folytatása a projektorról vagy az okostelefonról.

- A projektor burkolatán: nyomja meg finoman a bekapcsológombot (a).
- "Portable Ultra Short Throw Projector Application": Koppintson a  $\cup$  (bekapcsolás) gombra (c) a kezdőképernyőn.

#### **Tipp**

- A hálózati készenléti és a bekapcsolt üzemmód közötti váltáshoz használhatja az okostelefon értesítési területén megjelenő "Portable Ultra Short Throw Projector Application" értesítést is.
- A "Portable Ultra Short Throw Projector Application" [Auto on/Networked Standby] funkciójának használatával a projektort az alábbi esetekben állíthatia automatikusan hálózati készenléti állapotba.
	- $-$  Ha a poszter módban lévő projektort több mint 20 percig nem használják egy sötét teremben
	- A megadott időpontban
	- Ha az okostelefon kikerül a projektor hatóköréből (például ha eltávolodik az okostelefonnal a projektortól)

#### **Kapcsolódó témák**

[Automatikus bekapcsolás/hálózati készenlét beállítása](#page-49-0)

# <span id="page-19-0"></span>**A speciális alkalmazás telepítése, és a kezdeti beállítások megadása**

A projektor működtetéséhez és konfigurálásához használja a projektor speciális alkalmazását: "Portable Ultra Short Throw Projector Application". Telepítse okostelefonjára a következő alkalmazást a Google Play vagy az App Store áruházból: "Portable Ultra Short Throw Projector Application".

#### **Kompatibilis okostelefon**

Android

Android 4.4-es vagy újabb (Bluetooth 4.0 (Bluetooth Low Energy) kompatibilis)

iPhone

**1**

**2**

**3**

A következő eszközök iOS 9 operációs rendszerrel: iPhone 4s vagy újabb, 5. generációs vagy újabb iPod Touch, 3. generációs vagy újabb iPad, iPad mini

Töltse le és telepítse a következő alkalmazást a Google Play vagy az App Store áruházból: "Portable Ultra **Short Throw Projector Application".**

<http://www.sony.net/lspx-p1/store/>

**A telepítést követően indítsa el a következő alkalmazást: "Portable Ultra Short Throw Projector Application".**

Kövesse a képernyőn megjelenő utasításokat a "Portable Ultra Short Throw Projector Application" kezdeti **beállításainak megadásához.**

#### **Tipp**

A projektoron legfeljebb nyolc okostelefont lehet regisztrálni. Ha további okostelefont kíván regisztrálni, az új regisztráció felülírja a legrégebbit.

# <span id="page-20-0"></span>**HDMI-eszköz vagy tv csatlakoztatása**

HDMI-eszközt, például Blu-ray Disc™-lejátszót vagy számítógépet csatlakoztathat a vezeték nélküli egységhez, hogy képeket vetítsen a HDMI-eszközről.

A HDMI-eszközről tv-képernyőn is megjeleníthet képeket, ha a tv-t a vezeték nélküli egységhez csatlakoztatja. HDMI-kábelre van szükség (külön megvásárolható) a HDMI-eszközök csatlakoztatásához.

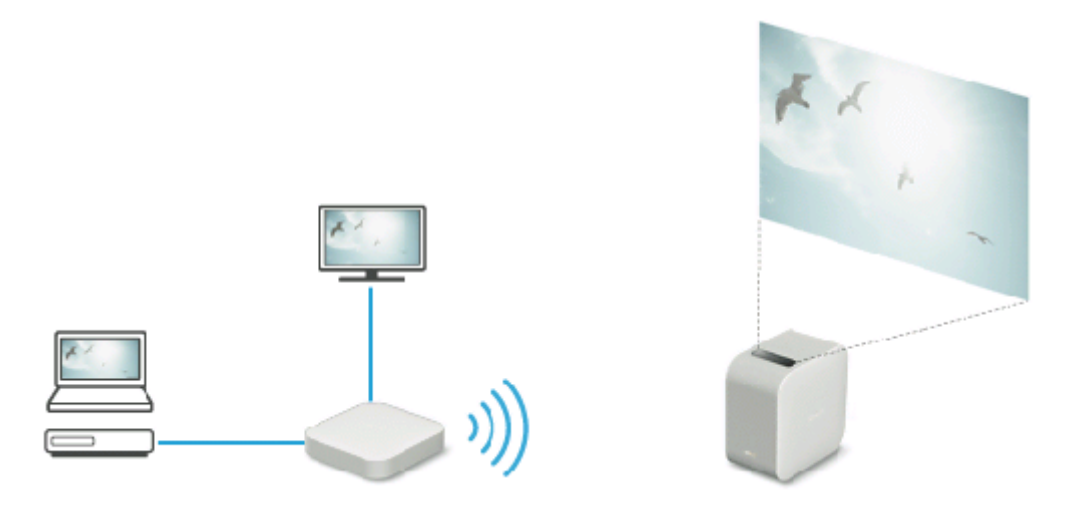

**Csatlakoztassa a vezeték nélküli egység HDMI IN csatlakozóját és a HDMI-eszköz HDMI OUT csatlakozóját egy HDMI-kábellel (külön megvásárolható). 1**

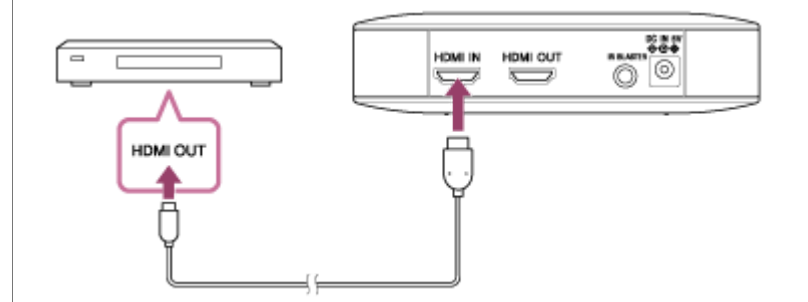

**Ha a HDMI-eszközről tv-képernyőn szeretne megjeleníteni képeket, csatlakoztassa a vezeték nélküli egység HDMI OUT csatlakozóját és a tv HDMI IN csatlakozóját egy HDMI-kábellel (külön megvásárolható). 2**

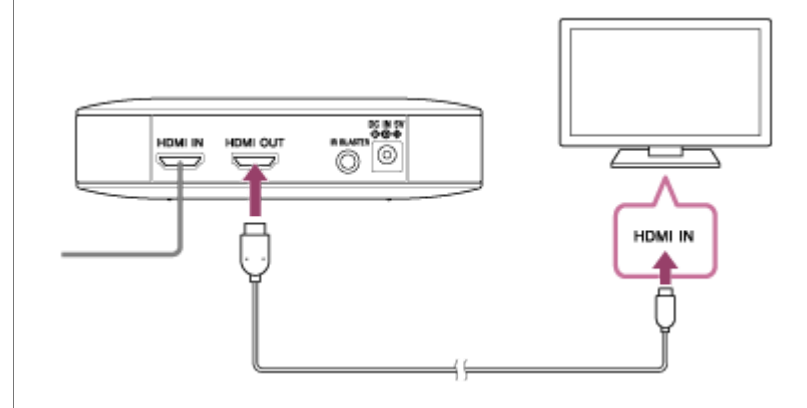

**Tipp**

- Az IR Blaster (mellékelve) csatlakoztatásával a HDMI-eszközt a távvezérlő projektorra való irányításával vezérelheti. Ez akkor hasznos, amikor a projektor és a HDMI-eszköz egymástól távol van elhelyezve. Az Infravörös jelismétlő (IR Blaster) csatlakoztatásának részleteiért kattintson [ide](#page-22-0).
- Váltottsoros bemeneti videojel esetén előfordulhat, hogy rossz a képminőség. Állítsa a HDMI-eszköz kimeneti felbontását "Auto", "1080p" vagy "720p" értékre.

#### **Kapcsolódó témák**

- [Az IR Blaster csatlakoztatása](#page-22-0)
- [Képek kivetítése a vezeték nélküli egységhez csatlakoztatott HDMI-eszközről](#page-36-0)

# <span id="page-22-0"></span>**Az IR Blaster csatlakoztatása**

A vezeték nélküli egység és egy HDMI-eszköz az IR Blasterhez (mellékelve) való csatlakoztatásával a HDMI-készüléket a távvezérlőnek a projektorra történő irányításával vezérelheti. Ez akkor hasznos, amikor a projektor és a HDMI-eszköz egymástól távol van elhelyezve.

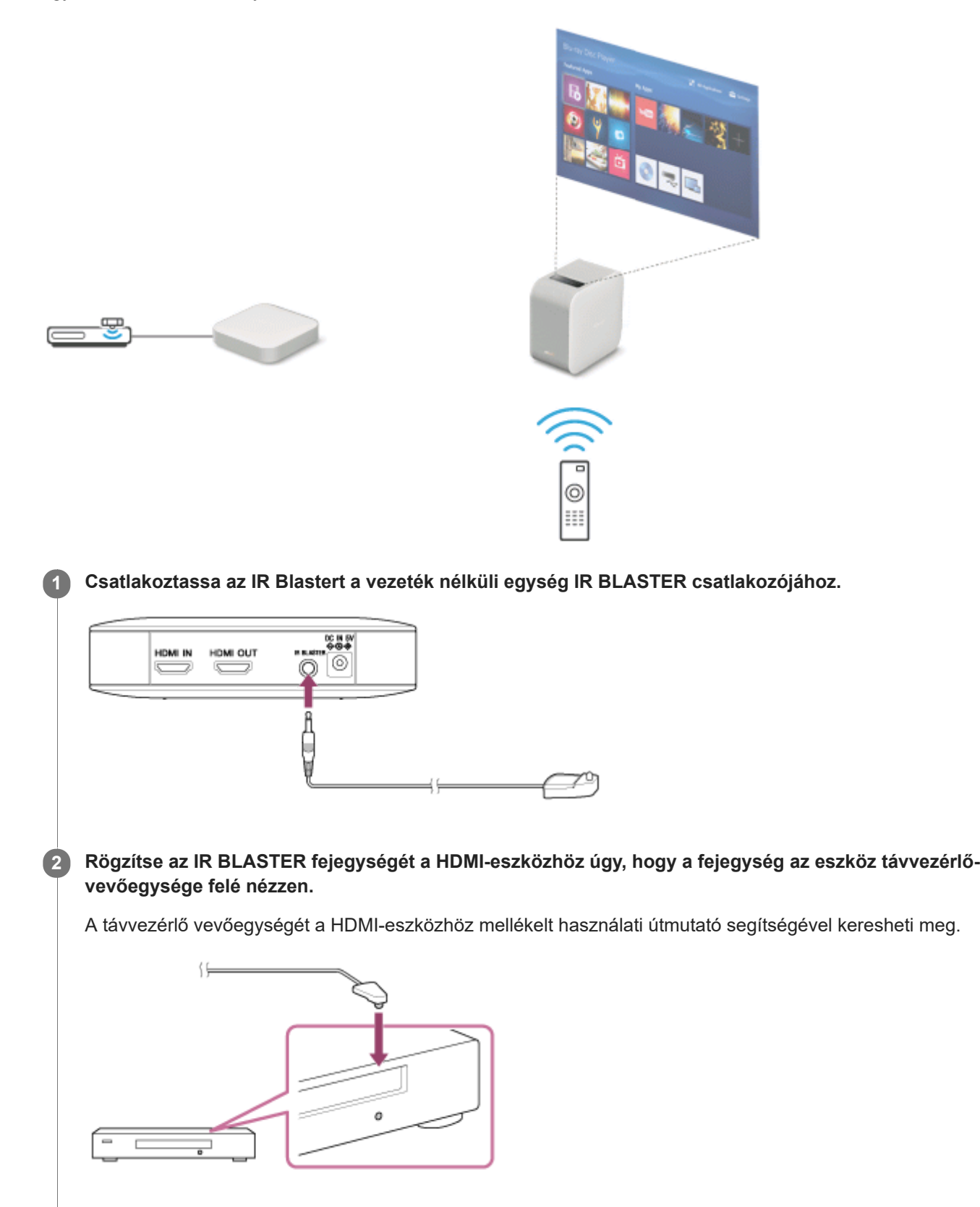

**Irányítsa a HDMI-eszköz távvezérlőjét a projektor távvezérlő-vevőegysége (a) felé, majd működtesse a 3 távvezérlőt.**  $(a)$ **BONY** Ï, Ha a HDMI-eszköz nem reagál, változtassa meg az IR Blaster irányát. Miután ellenőrizte, hogy az IR Blaster megfelelően működik-e, rögzítse azt kétoldalú ragasztószalaggal (mellékelve).

#### **Kapcsolódó témák**

[HDMI-eszköz vagy tv csatlakoztatása](#page-20-0)

# **SONY**

[Súgóútmutató](#page-0-0)

Hordozható, ultra rövid vetítési távolságú projektor LSPX-P1

# **A projektor be-/kikapcsolása**

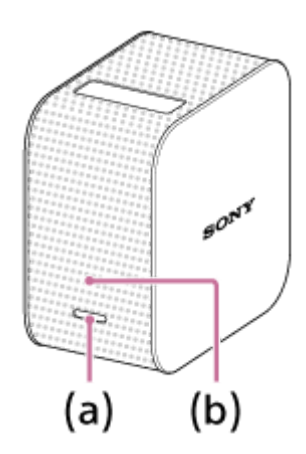

### **Bekapcsolás**

Nyomja le és tartsa lenyomva a bekapcsológombot (a). A projektor be van kapcsolva, és a bekapcsolásjelző (b) fehér fénnyel világít.

### **Kikapcsolás**

Nyomja le és tartsa lenyomva a bekapcsológombot (a). A projektor ki van kapcsolva, és a bekapcsolásjelző (b) nem világít.

A projektor hálózati készenléti állapotba történő helyezéséhez nyomja meg finoman a bekapcsológombot (a).

#### **Tipp**

- A vezeték nélküli egység áram alá helyezéskor bekapcsol.
- Ha a  $\bigcup$  (hálózati készenlét) gombra koppint a "Portable Ultra Short Throw Projector Application" speciális alkalmazás kezdőképernyőjén, a projektor hálózati készenlét módba kerül. A projektor kikapcsoláshoz nyomja le és tartsa lenyomva a projektor bekapcsológombját.
- Ha a projektor ki van kapcsolva, a Bluetooth-kapcsolatról és a hozzáférési pontról (vezeték nélküli útválasztó) is le van választva.

#### **Kapcsolódó témák**

[A projektor hálózati készenléti állapotba helyezése](#page-18-0)

# **A projektor hálózati készenléti állapotba helyezése**

Ha egy ideig nem használja a projektort, állítsa azt hálózati készenléti állapotba, így a vetítési képernyője elhalványul.

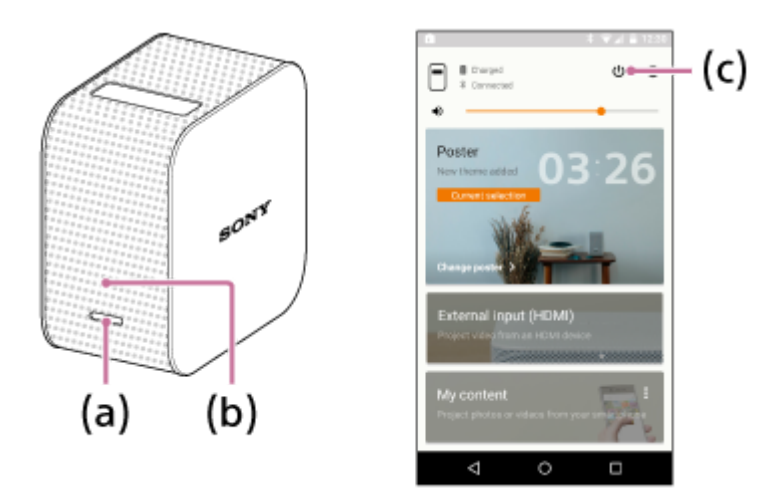

### **Hálózati készenléti állapotba lépés**

Váltás hálózati készenléti állapotba a projektorról vagy az okostelefonról.

- A projektor burkolatán: nyomja meg finoman a bekapcsológombot (a).
- "Portable Ultra Short Throw Projector Application": Koppintson a ( (bekapcsolás) gombra (c) a kezdőképernyőn.

A bekapcsolásjelző (b) továbbra is fehér fénnyel világít, ha a projektor hálózati készenléti állapotban van.

### **Folytatás hálózati készenléti állapotból**

A működtetés folytatása a projektorról vagy az okostelefonról.

- A projektor burkolatán: nyomja meg finoman a bekapcsológombot (a).
- "Portable Ultra Short Throw Projector Application": Koppintson a  $\cup$  (bekapcsolás) gombra (c) a kezdőképernyőn.

#### **Tipp**

- A hálózati készenléti és a bekapcsolt üzemmód közötti váltáshoz használhatja az okostelefon értesítési területén megjelenő "Portable Ultra Short Throw Projector Application" értesítést is.
- A "Portable Ultra Short Throw Projector Application" [Auto on/Networked Standby] funkciójának használatával a projektort az alábbi esetekben állíthatia automatikusan hálózati készenléti állapotba.
	- $-$  Ha a poszter módban lévő projektort több mint 20 percig nem használják egy sötét teremben
	- A megadott időpontban
	- Ha az okostelefon kikerül a projektor hatóköréből (például ha eltávolodik az okostelefonnal a projektortól)

#### **Kapcsolódó témák**

[Automatikus bekapcsolás/hálózati készenlét beállítása](#page-49-0)

# **A speciális alkalmazás kezdőképernyője**

Alább megtekintheti a "Portable Ultra Short Throw Projector Application" kezdőképernyőjén megjelenő elemek leírását.

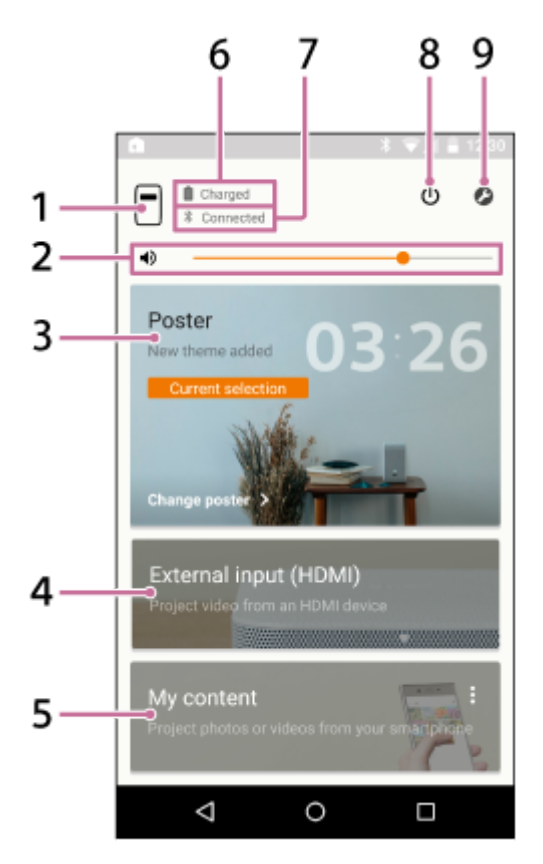

- 1. **[**] (a projektor eszközneve) gomb Megjeleníti a jelenleg csatlakoztatott projektor eszköznevét.
- 2. **(b)** Hangerő-szabályozó csúszka
- Poster **3.**

A projektort "poszter módba" helyezi.

A posztertípus megváltoztatásához koppintson a [Poster] jobb felső részén a  $*$  gombra, és válassza a [Change poster] lehetőséget.

Ha a poszter mód van kiválasztva, koppintson a [Change poster] elemre a posztertípus megváltoztatásához.

External input (HDMI) **4.**

A projektort "External input (HDMI)" módba helyezi.

Koppintson a képek kivetítéséhez a vezeték nélküli egységhez csatlakoztatott HDMI-eszközről.

My content **5.**

Koppintson az okostelefonon tárolt fényképek vagy videók kivetítéséhez a speciális alkalmazás használatával. Koppintson a [My content] jobb felső sarkában a  $\bullet$  gombra, és válassza a [Slideshow] vagy a [Single image] lehetőséget.

[Slideshow]: Fényképek és videók diabemutatóját vetíti ki. [Single image]: Egyetlen fényképet vagy videót vetít ki.

- **6.** A projektor akkumulátorának energiaszintje
- Bluetooth-kapcsolat állapota **7.**

"Connected" értéket jelenít meg, ha a Bluetooth nincs csatlakoztatva, de a projektor és az okostelefon ugyanahhoz a hozzáférési ponthoz (vezeték nélküli LAN útválasztóhoz) van csatlakoztatva.

- (hálózati készenlét/bekapcsolás) gomb **8.** A hálózati készenlét és a bekapcsolt üzemmódok közötti átváltást végzi.
- (Settings) gomb **9.** Nyissa meg a beállítások menüjét.

### **Információk az okostelefon értesítési képernyőjéről**

Az okostelefon és a projektor csatlakoztatásakor az okostelefon értesítési képernyőjén a következő értesítés jelenik meg: "Portable Ultra Short Throw Projector Application". Ezen értesítés segítségével átkapcsolhatja a projektort a hálózati készenléti és a bekapcsolt állapot között, illetve beállíthatja annak hangerejét.

Az értesítési képernyő megnyitásához pöccintsen lefelé az okostelefon képernyőjének felső széléről. iPhone használata esetén koppintson a "Today" (a) lehetőségre az alkalmazás értesítéseinek megtekintéséhez.

### **Android okostelefon**

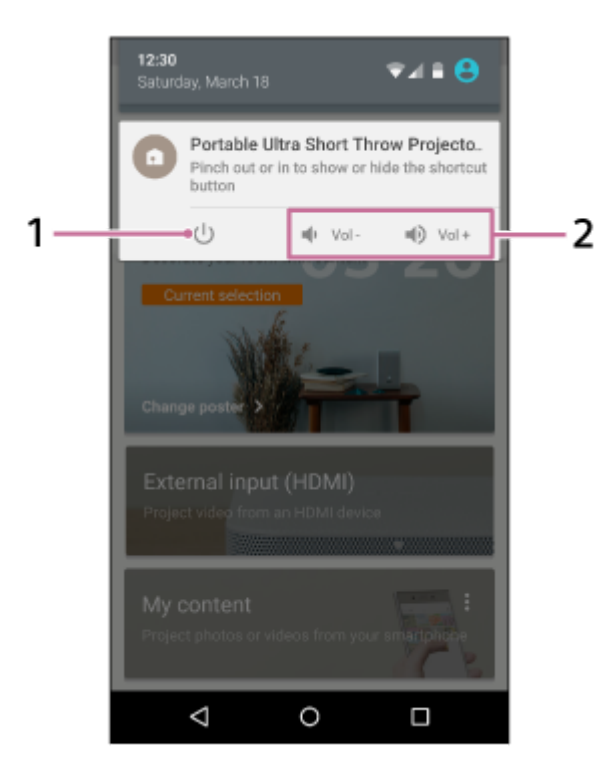

#### **iPhone**

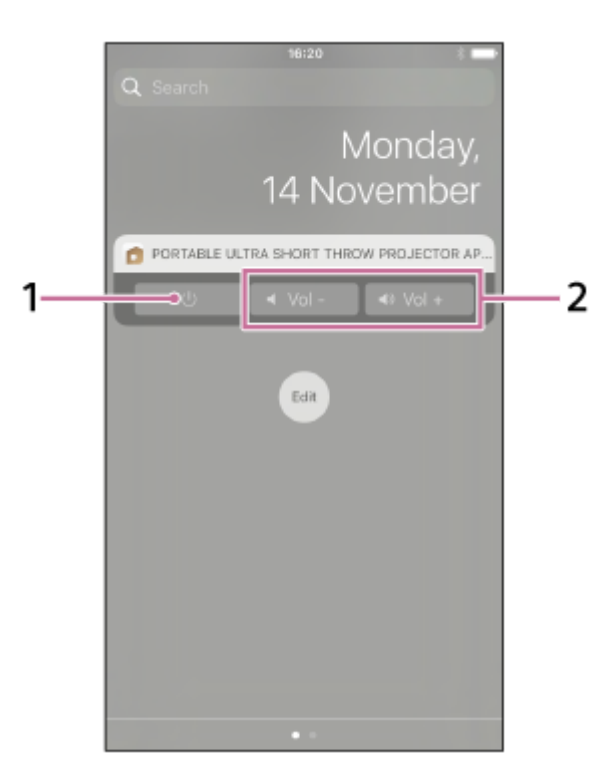

- **1.** Hálózati készenlét/bekapcsolás gomb
- **2.** Hangerőszabályzó gomb

#### **Tipp**

Az értesítési képernyő az okostelefontól függően eltérő lehet.

### **Kapcsolódó témák**

- [Az óra kivetítése](#page-30-0)
- [Időjárásadatok vetítése](#page-31-0)
- [Előre telepített diabemutató kivetítése](#page-32-0)
- [A tükrözés funkció használata az okostelefon képernyőjének kivetítésére \(csak Android okostelefonok esetében\)](#page-41-0)
- [Fényképek/videók kivetítése egy, az otthoni hálózaton lévő eszközről](#page-42-0)
- [Képek kivetítése a vezeték nélküli egységhez csatlakoztatott HDMI-eszközről](#page-36-0)
- [Okostelefon fényképének/videójának kivetítése](#page-37-0)
- [Hangerőszabályzás](#page-43-0)
- [A fényerő beállítása](#page-44-0)
- [A fókusz módosítása](#page-45-0)
- [Trapézkorrekció](#page-46-0)
- [A vetített kép elforgatása](#page-47-0)

# <span id="page-29-0"></span>**A szoftver frissítése**

A projektor és a vezeték nélküli egység szoftvere az interneten keresztül frissíthető. Amikor a szoftver új verziója érhető el, a  $\bullet$  jel jelenik meg a speciális alkalmazás kezdőképernyőjének jobb felső sarkában, és a  $\bullet$  jel jelenik meg a beállítás menü [Update] eleménél.

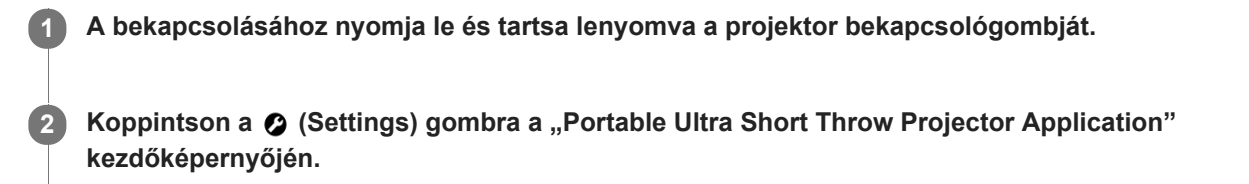

**3 Koppintson az [Update] — [Update] lehetőségre.**

**Koppintson a [Get update] lehetőségre, majd kövesse a képernyőn megjelenő utasításokat a szoftver frissítéséhez.**

Ha a vezeték nélküli egység frissítése is szerepel a frissítésben, az a projektor frissítése után történik. Akkor lesz végrehajtva, amikor képeket játszik le a vezeték nélküli egységhez csatlakoztatott HDMI-eszközről.

#### **Tipp**

**4**

- Csatlakoztassa a projektort egy vezeték nélküli hozzáférési ponthoz (vezeték nélküli útválasztóhoz) a frissítéskor.
- Ajánlott az okostelefont Wi-Fi kapcsolaton keresztül csatlakoztatni a frissítéskor, mert a fájlméret nagy lehet.
- A és a **j**el jelenik meg, amikor az [Update notifications] engedélyezve van az [Update] résznél. Alapértelmezés szerint engedélyezve van.
- Engedélyezze az [Auto-retrieve updates] lehetőséget az [Update] résznél a szoftver automatikus letöltéséhez. Amikor az okostelefon egy Wi-Fi kapcsolaton keresztül az internethez csatlakozik, a rendszer letölti a szoftver új verzióját. A frissítés ideje csökkenthető. A beállítás alapértelmezés szerint engedélyezett.

# <span id="page-30-0"></span>**Az óra kivetítése**

Kivetíti az órát.

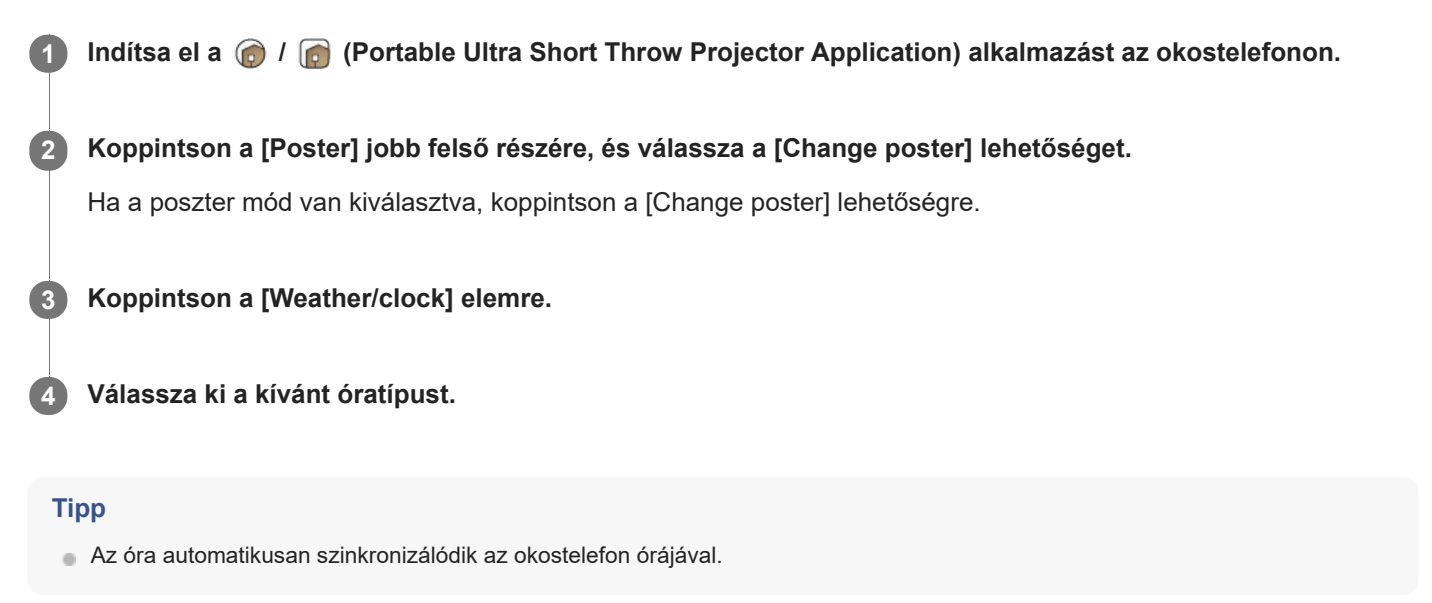

#### **Kapcsolódó témák**

- [Csatlakozás hozzáférési ponthoz](#page-55-0)
- **[Csatlakozás Wi-Fi Direct kapcsolattal](#page-57-0)**

# <span id="page-31-0"></span>**Időjárásadatok vetítése**

Kivetíti az aktuális hely időjárásadatait. Az időjárásadatok 1–2 óránként frissülnek.

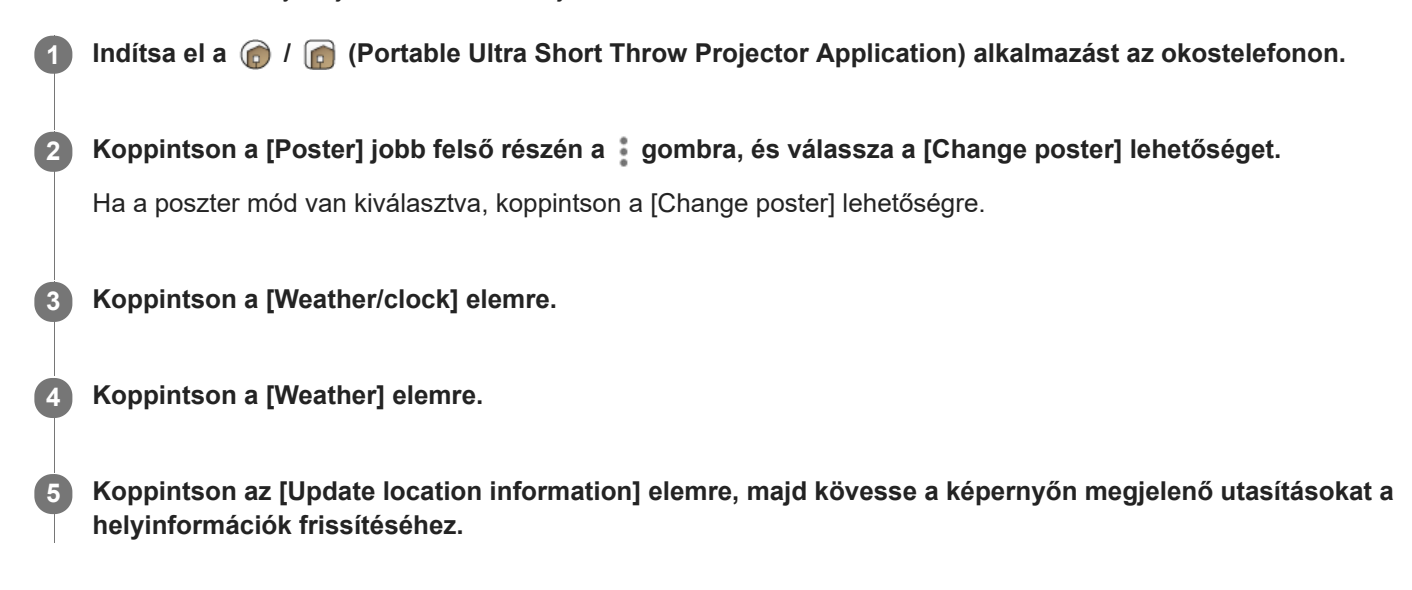

#### **Tipp**

Az időjárásadatok helybeállításának módosításához koppintson a  $\Omega$  gombra a [Weather] elem jobb oldalán, majd kövesse a képernyőn megjelenő utasításokat.

#### **Megjegyzés**

Ha nem szerez be új időjárásadatokat, az időjárásadatok megjelenítése nem frissül.

#### **Kapcsolódó témák**

- [Csatlakozás hozzáférési ponthoz](#page-55-0)
- [Csatlakozás Wi-Fi Direct kapcsolattal](#page-57-0)

# <span id="page-32-0"></span>**Előre telepített diabemutató kivetítése**

Kivetíti az előre telepített diabemutatót.

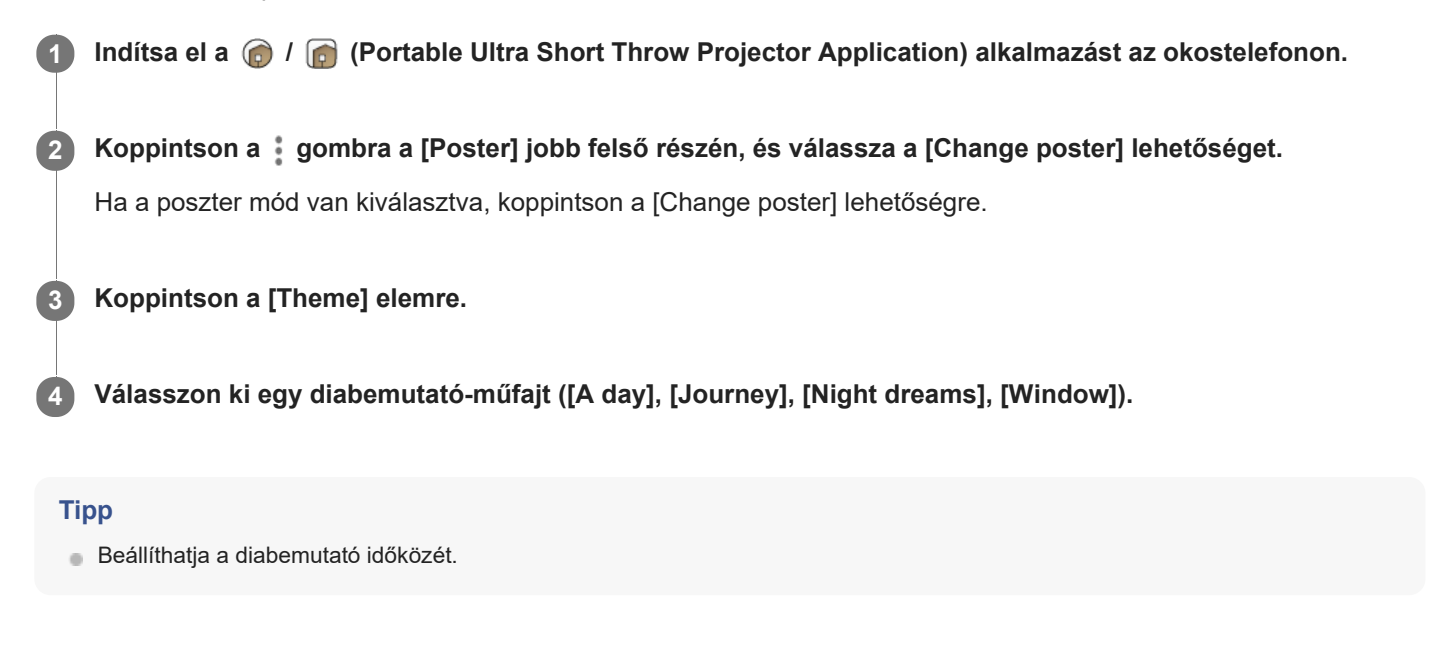

#### **Kapcsolódó témák**

- [Okostelefonon tárolt fényképek/videók diabemutatójának kivetítése](#page-38-0)
- [A fényképcsere-időköz beállítása](#page-35-0)
- [Csatlakozás hozzáférési ponthoz](#page-55-0)
- [Csatlakozás Wi-Fi Direct kapcsolattal](#page-57-0)

# <span id="page-33-0"></span>**Disztribúciós poszter kivetítése**

Letölthet disztribúciós posztereket, és további posztertípusokat is megadhat. Csatlakoztassa az okostelefont és a projektort ugyanahhoz a hozzáférési ponthoz (vezeték nélküli útválasztóhoz) ezen funkció használata előtt.

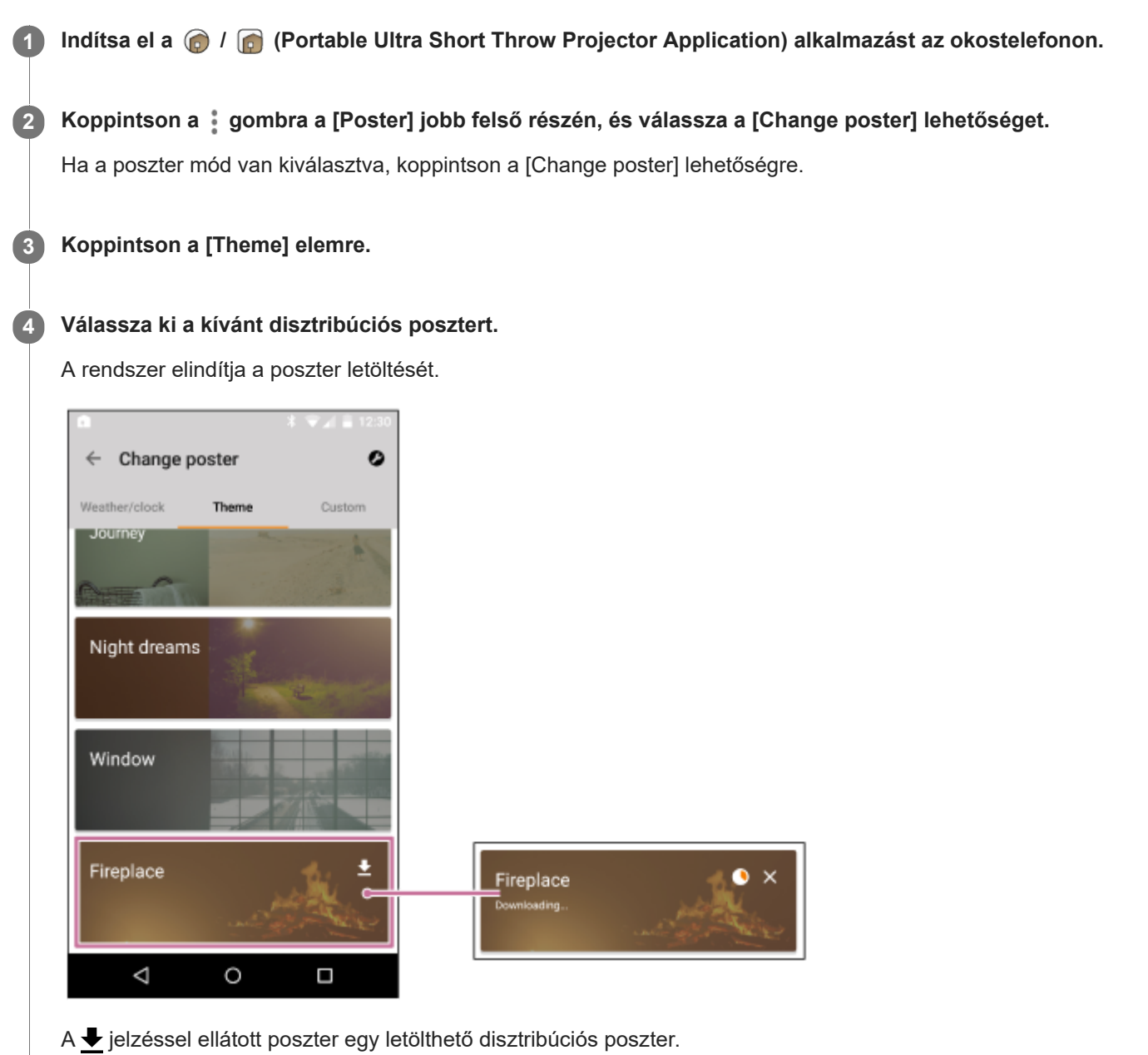

#### **Tipp**

- Ha törölni szeretné a disztribúciós posztert, koppintson a  $\bullet$  gombra, majd az üzenet megjelenésekor az [OK] gombra.
- Ha a disztribúciós poszter letöltése közben a  $\times$  gombra koppint, a letöltés megszakad. Koppintson a poszterre a letöltés folytatásához.
- Egyes disztribúciós poszterek csak korlátozott ideig tölthetőek le. Ha nem tölti le a posztereket a letöltési időszakon belül, automatikusan törlődnek.

### **Kapcsolódó témák**

- [A fényképcsere-időköz beállítása](#page-35-0)
- [Csatlakozás hozzáférési ponthoz](#page-55-0)
- [Csatlakozás Wi-Fi Direct kapcsolattal](#page-57-0)

# <span id="page-35-0"></span>**A fényképcsere-időköz beállítása**

Beállíthatja a "Poster" és a "Slideshow" fényképcsere-időközét.

Csatlakoztassa az okostelefont és a projektort ugyanahhoz a hozzáférési ponthoz (vezeték nélküli útválasztóhoz) ezen funkció használata előtt.

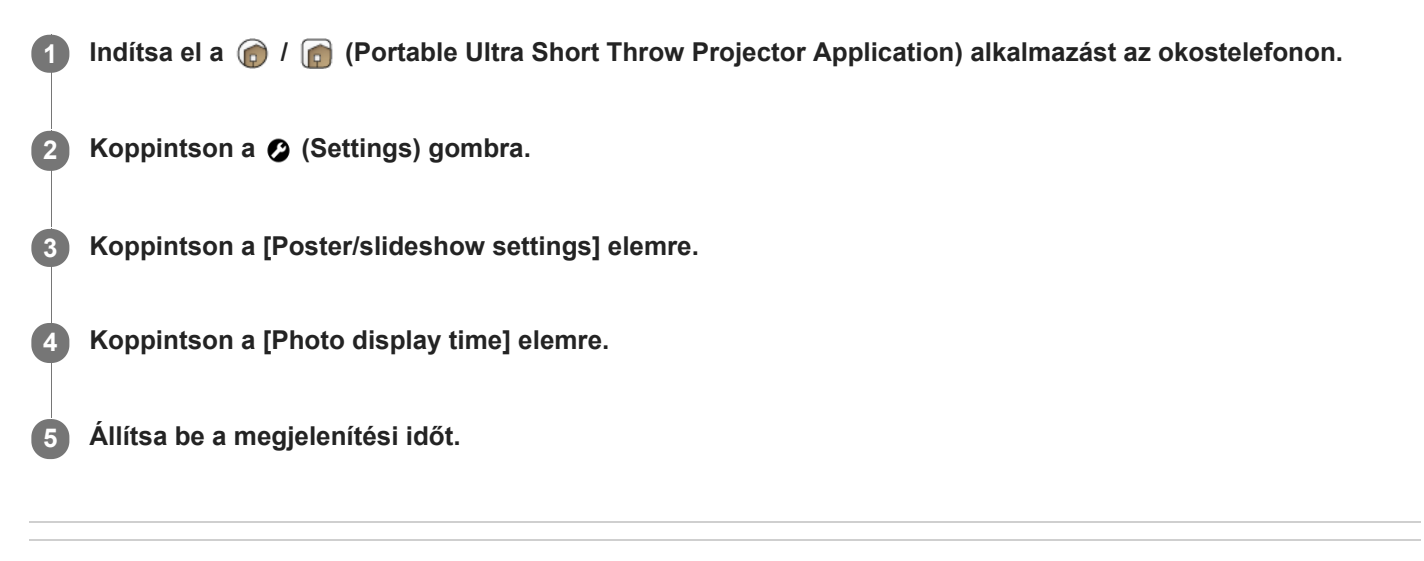

#### **Kapcsolódó témák**

- [Előre telepített diabemutató kivetítése](#page-32-0)
- [Csatlakozás hozzáférési ponthoz](#page-55-0)
- [Csatlakozás Wi-Fi Direct kapcsolattal](#page-57-0)
## **SONY** [Súgóútmutató](#page-0-0)

Hordozható, ultra rövid vetítési távolságú projektor LSPX-P1

### **Képek kivetítése a vezeték nélküli egységhez csatlakoztatott HDMI-eszközről**

Kivetítheti a HDMI-eszközön, például Blu-ray Disc™-lejátszón vagy számítógépen tárolt képeket. A tv-készülék vezeték nélküli egységhez történő csatlakoztatásával a HDMI-eszközön tárolt képeket egyszerre jelenítheti meg a projektoron és a tv-készüléken, a kábelcsatlakozás megváltoztatása nélkül.

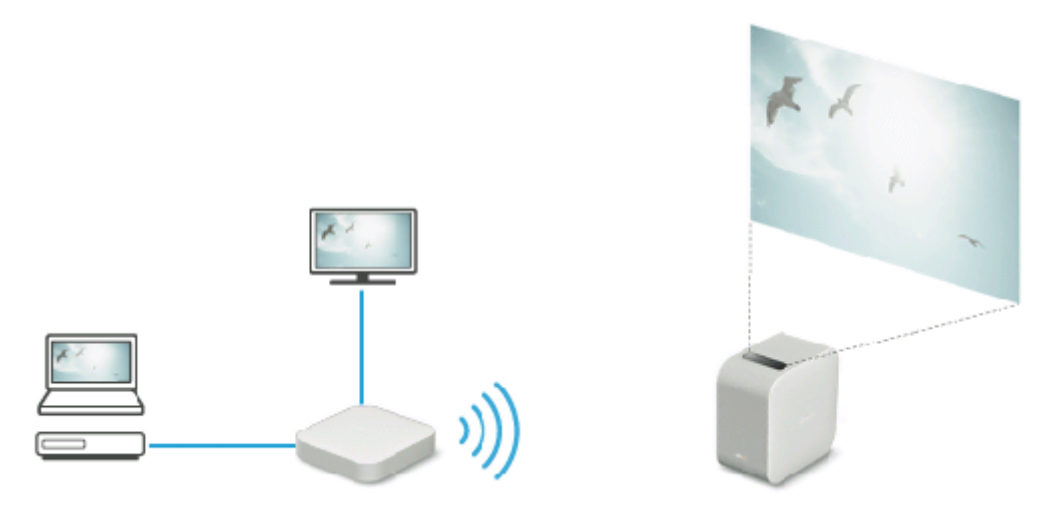

**1 Indítsa el a / (Portable Ultra Short Throw Projector Application) alkalmazást az okostelefonon.**

**2 Koppintson az [External input (HDMI)] elemre.**

**3 Működtesse a HDMI-eszközt a kivetíteni kívánt képek lejátszásához.**

#### **Tipp**

Az IR Blaster (mellékelve) csatlakoztatásával a HDMI-eszközt a távvezérlő projektorra való irányításával vezérelheti. Ez akkor hasznos, amikor a projektor és a HDMI-eszköz egymástól távol van elhelyezve.

#### **Kapcsolódó témák**

- **[HDMI-eszköz vagy tv csatlakoztatása](#page-20-0)**
- **[Az IR Blaster csatlakoztatása](#page-22-0)**

<span id="page-37-0"></span>[Súgóútmutató](#page-0-0)

Hordozható, ultra rövid vetítési távolságú projektor LSPX-P1

### **Okostelefon fényképének/videójának kivetítése**

A speciális alkalmazás használatával kivetítheti az okostelefonon tárolt fényképet vagy videót. Csatlakoztassa az okostelefont és a projektort ugyanahhoz a hozzáférési ponthoz (vezeték nélküli útválasztóhoz) ezen funkció használata előtt.

# **Megjegyzés** Ha nincs elérhető hozzáférési pont, az okostelefonhoz történő közvetlen csatlakozáshoz állítsa a projektort Wi-Fi Direct üzemmódba. **1 Indítsa el a**  $\bigcirc$  **/**  $\bigcirc$  **(Portable Ultra Short Throw Projector Application) alkalmazást az okostelefonon. 2 Koppintson a [My content] jobb felső részén a gombra, és válassza a [Single image] lehetőséget. Válassza ki a kívánt fényképet vagy videót.** Egy fénykép kiválasztásakor a  $\Diamond$  (forgatás) gombra koppintva elforgathatja azt (minden koppintással újabb 90 fokkal, az óramutató járásával megegyező irányban). Videólejátszás közben a (b) (lejátszás) vagy a (ii) (szüneteltetés) gombra kattintva játszhatja le/szüneteltetheti azt. Egy más helyen tárolt fénykép vagy videó kiválasztásához koppintson a gombra a képernyő tetején. **3**

#### **Tipp**

- Koppintson a  $\bigcirc$  (Settings) gombra a hangerő, a fényerősség stb. beállításához.
- A projektor az alábbi formátumú hangfájlok lejátszására képes. A listában egyéb formátumú hangfájlok is megjelenhetnek, ezek azonban nem játszhatók le.
	- $-MPEG2$  AAC (AAC-LC)
	- $-MPEG4$  AAC-LC
	- $-MPEG1$  Laver 1/2
	- $-MP3$  (MPEG1 Laver 3)
	- $-LPCM$

#### **Kapcsolódó témák**

- [Csatlakozás hozzáférési ponthoz](#page-55-0)
- [Csatlakozás Wi-Fi Direct kapcsolattal](#page-57-0)
- [Hangerőszabályzás](#page-43-0)
- [A fényerő beállítása](#page-44-0)
- [A fókusz módosítása](#page-45-0)
- [Trapézkorrekció](#page-46-0)
- [A vetített kép elforgatása](#page-47-0)

### **Okostelefonon tárolt fényképek/videók diabemutatójának kivetítése**

Kivetítheti az okostelefonon tárolt fényképeket vagy videókat diabemutatóként. Csatlakoztassa az okostelefont és a projektort ugyanahhoz a hozzáférési ponthoz (vezeték nélküli útválasztóhoz) ezen funkció használata előtt.

**1 Indítsa el a**  $\bigcirc$  **/**  $\bigcirc$  **(Portable Ultra Short Throw Projector Application) alkalmazást az okostelefonon.** 

**2 Koppintson a [My content] jobb felső részén a gombra, és válassza a [Slideshow] lehetőséget.**

**A miniatűröket tartalmazó képernyőn válassza ki azokat a fényképeket vagy videókat, amelyeket szeretne diabemutatóban megjeleníteni, majd koppintson a [Build Slideshow] elemre. Ezután a beállítás befejezéséhez kövesse a képernyőn megjelenő navigációt. 3**

A fényképek és a videók átvitele mindaddig lehetséges, amíg a projektor [Free space: ] területe be nem telik. A miniatűröket tartalmazó képernyőn megjelenített fényképeket és videókat minden mentési cél esetében módosíthatja. Koppintson a gombra a képernyő tetején, és állítsa be a mentési célt.

#### **Fényképek és videók módosítása**

Koppintson a [My content] terület bal alsó részén látható [Slideshow] gombra, majd válassza ki újra a fényképeket és a videókat a miniatűröket tartalmazó képernyőről. A feltöltéshez, valamint a projektorban korábban tárolt fényképek és videók felülírásához koppintson a [Build Slideshow] lehetőségre.

#### **A lejátszási sorrend beállítása**

Koppintson a [My content] terület bal alsó részén látható [Slideshow] elemre, majd a  $\square$  (Playback order) gombra. A lejátszási sorrend beállítási lehetőségei a következők: [Newest first], [Oldest first] vagy [Random].

#### **A háttérzene beállítása**

Koppintson a [My content] terület bal alsó részén látható [Slideshow] elemre, majd a  $\Box$  (Background music) gombra. Ezután koppintson az [Add] gombra a háttérzeneként beállítani kívánt dalok kiválasztásához. Több dalt is kiválaszthat a megadott sorrendben történő lejátszáshoz. Miután kiválasztotta a zeneszámokat, koppintson a képernyő tetejének bal oldalán a gombra, hogy visszatérjen a miniatűröket tartalmazó képernyőre, majd koppintson a [Build Slideshow] gombra.

Hozzáadhat és törölhet zenéket, és módosíthatja a lejátszási sorrendet. A lejátszási sorrend módosításához húzza a  $\equiv$ elemet az áthelyezni kívánt dal jobb oldalán a kívánt pozícióra.

#### **Tipp**

- Beállíthatja a diabemutató időközét.
- A projektor az alábbi formátumú hangfájlok lejátszására képes. A listában egyéb formátumú hangfájlok is megjelenhetnek, ezek azonban nem játszhatók le.
	- MPEG2 AAC (AAC-LC)
	- $-$  MPEG4 AAC-LC
	- MPEG1 Layer 1/2
	- MP3 (MPEG1 Layer 3)
	- $-LPCM$

A miniatűröket tartalmazó képernyőn a fényképek kiválasztásakor vízszintes húzással több fénykép is kijelölhető.

#### **Kapcsolódó témák**

- [A fényképcsere-időköz beállítása](#page-35-0)
- [Előre telepített diabemutató kivetítése](#page-32-0)
- [Csatlakozás hozzáférési ponthoz](#page-55-0)
- [Csatlakozás Wi-Fi Direct kapcsolattal](#page-57-0)

## **A fényképcsere-időköz beállítása**

Beállíthatja a "Poster" és a "Slideshow" fényképcsere-időközét.

Csatlakoztassa az okostelefont és a projektort ugyanahhoz a hozzáférési ponthoz (vezeték nélküli útválasztóhoz) ezen funkció használata előtt.

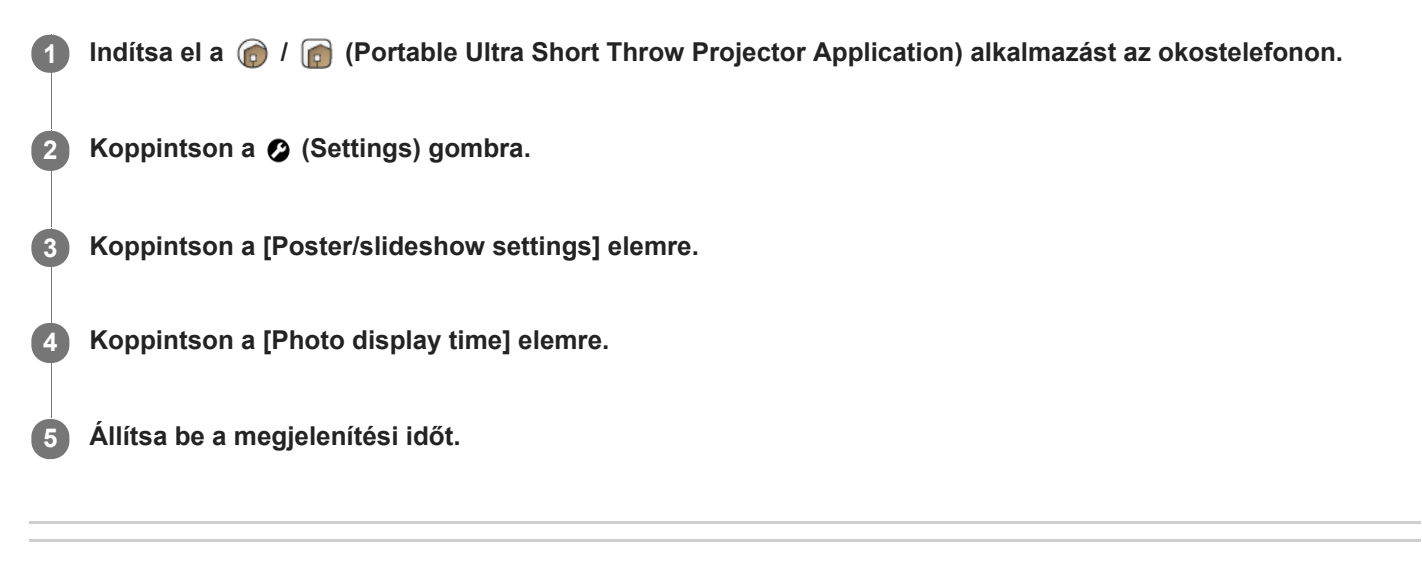

#### **Kapcsolódó témák**

- [Előre telepített diabemutató kivetítése](#page-32-0)
- [Csatlakozás hozzáférési ponthoz](#page-55-0)
- [Csatlakozás Wi-Fi Direct kapcsolattal](#page-57-0)

## **A tükrözés funkció használata az okostelefon képernyőjének kivetítésére (csak Android okostelefonok esetében)**

Ha az okostelefon támogatja a Miracast funkciót, közvetlenül is kivetítheti annak képét. Nem szükséges az eszközt hozzáférési ponthoz (vezeték nélküli útválasztóhoz) csatlakoztatni.

#### **Megjegyzés**

- Az okostelefon típusától függően bizonyos internetes tartalmak nem vetíthetők ki a tükrözés funkcióval.
- Amikor a [Wi-Fi Direct] be van kapcsolva, az okostelefon képernyőjét nem lehet kivetíteni a tükrözési funkcióval.

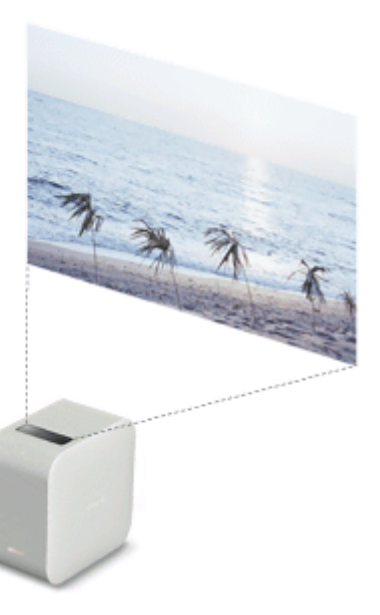

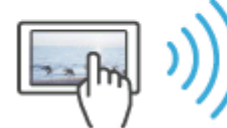

**1 Indítsa el a / (Portable Ultra Short Throw Projector Application) alkalmazást az okostelefonon.**

**2 Koppintson a [Poster] elemre, hogy a projektort poszter módba állítsa.**

**3 Helyezze az okostelefont tükrözés üzemmódba, majd csatlakoztassa a projektorhoz.**

**4 Az okostelefon működtetésével vetítse ki annak képernyőjét.**

### **Fényképek/videók kivetítése egy, az otthoni hálózaton lévő eszközről**

Az otthoni hálózat funkció használatával kivetítheti egy, az otthoni hálózaton lévő eszközön (például egy Blu-ray Disc™ lejátszón) tárolt fényképeket és videókat.

E funkció használata előtt csatlakoztassa az okostelefont és a projektort ugyanahhoz a hozzáférési ponthoz (vezeték nélküli útválasztóhoz), amelyhez az otthoni hálózat funkcióval kompatibilis eszköz is csatlakozik.

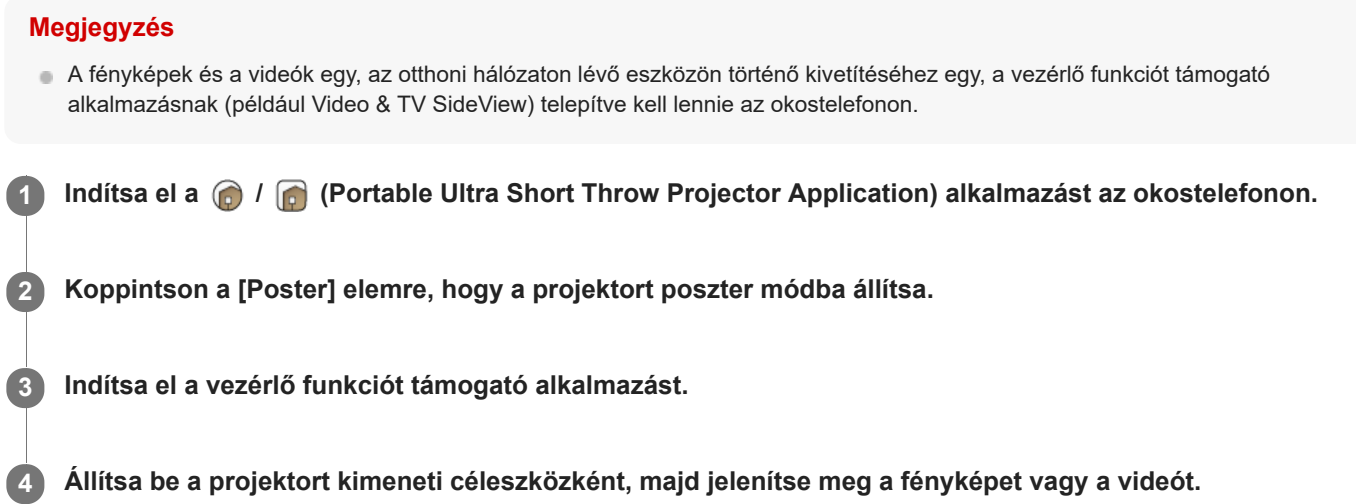

#### **Tipp**

- Az otthoni hálózat funkcióval történő vetítés maximális állóképmérete 32 megapixel (8 192 × 4 096 képpont) JPG esetében, és 3 megapixel (2 048 × 1 024 képpont) PNG/GIF esetében.
- 1080/60i vagy 1080/24p minőségű, AVCHD formátumú videók nem vetíthetők ki az otthoni hálózaton keresztül. Ha ki szeretné vetíteni őket, csatlakoztassa az eszközt a vezeték nélküli egységhez a HDMI-kábellel, és vetítse ki őket az [External input (HDMI)] használatával.

#### **Kapcsolódó témák**

[Csatlakozás hozzáférési ponthoz](#page-55-0)

<span id="page-43-0"></span>[Súgóútmutató](#page-0-0)

Hordozható, ultra rövid vetítési távolságú projektor LSPX-P1

### **Hangerőszabályzás**

Beállíthatja a projektor hangerejét.

**A [Settings] menüből történő beállításhoz** Indítsa el a  $\bigcirc$  /  $\bigcirc$  (Portable Ultra Short Throw Projector Application) alkalmazást az okostelefonon. **Koppintson a**  $\odot$  **(Settings) gombra. A beállításhoz használja a [Volume] csúszkát.**

- 1. Koppintson a  $\bullet$  (Settings) gombra.
- **2.** A beállításhoz használja a [Volume] csúszkát vagy a ⊕ ⊖ gombot.

#### **Tipp**

A hangerő beállításához az okostelefon értesítési területén megjelenő "Portable Ultra Short Throw Projector Application" értesítést is használhatja.

#### **Kapcsolódó témák**

[A hangminőség beállítása \(xLOUD\)](#page-53-0)

## <span id="page-44-0"></span>**A fényerő beállítása**

Beállíthatja a vetített kép fényerejét.

**1** Indítsa el a  $\bigcirc$  /  $\bigcirc$  (Portable Ultra Short Throw Projector Application) alkalmazást az okostelefonon. **2 Koppintson a**  $\odot$  **(Settings) gombra. 3 A beállításhoz használja a [Brightness] csúszkát vagy a**  $\oplus$  $\ominus$  **gombot.** 

#### **A fényerősség automatikus beállítása a környezeti fényviszonyoknak megfelelően**

Koppintson az [Auto] elemre. Ha akkumulátorról használja a készüléket, az [Auto] funkció le van tiltva.

#### **Kapcsolódó témák**

[A képbeállítások megadása](#page-51-0)

## <span id="page-45-0"></span>**A fókusz módosítása**

Beállíthatja a vetített kép fókuszát.

**1 Indítsa el a**  $\bigcirc$  **/**  $\bigcirc$  **(Portable Ultra Short Throw Projector Application) alkalmazást az okostelefonon.** 

**2 Koppintson a (Settings) gombra.**

**3 A beállításhoz használja a [Focus] területen található / gombokat vagy a csúszkát.**

#### **Automatikus fókuszálás**

Koppintson az [Auto] elemre.

#### **Megjegyzés**

- Az automatikus fókuszálási funkció a projektor hátulján lévő távolságérzékelővel megméri a vetítési felület távolságát, és beállítja a fókuszt. Az alábbi körülmények esetén lehetséges, hogy a távolságérzékelő nem képes a távolság helyes meghatározására, és ekkor lehetséges, hogy a fókusz nem lesz beállítva:
	- Akadály található a projektor és a vetítési felület között
	- A projektor állványon vagy ahhoz hasonló eszközön áll.
	- A projektorhoz csatlakoztatott hálózati tápegység kitakarja a távolságérzékelőt (a).

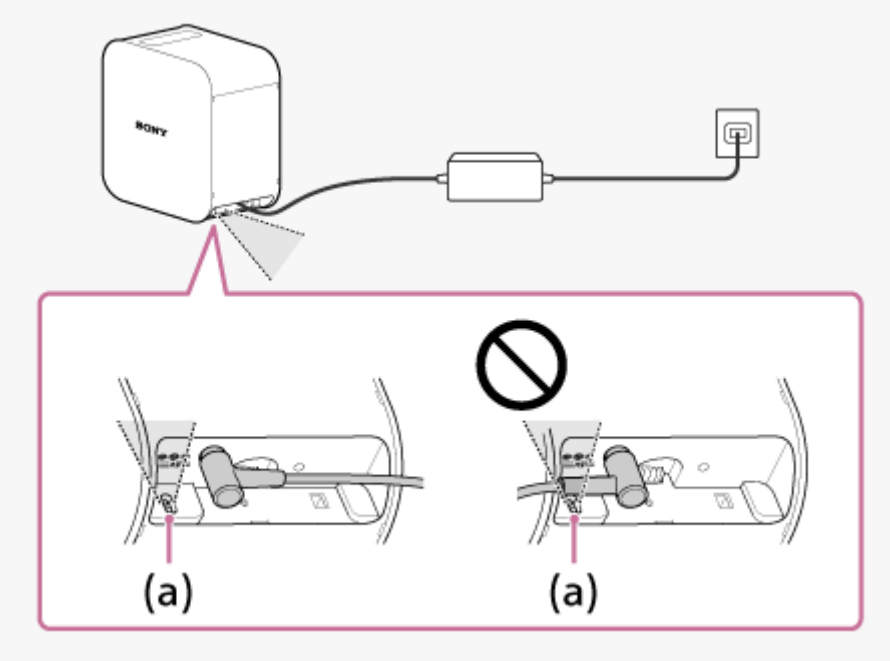

- Ha a vetített kép mérete több mint 60 hüvelyk, az automatikus fókuszálási funkció nem működik.  $\qquad \qquad \blacksquare$
- A projektor helyétől és a vetítési felület anyagától függően előfordulhat, hogy az automatikus fókuszálási funkció nem működik  $\hskip 10pt\circ$ megfelelően.
- Ha az automatikus fókuszálási funkció nem működik, tiltsa le az [Auto] beállítást, majd állítsa be a fókuszt manuálisan.

<span id="page-46-0"></span>[Súgóútmutató](#page-0-0)

Hordozható, ultra rövid vetítési távolságú projektor LSPX-P1

## **Trapézkorrekció**

E korrekciós módszer működése a kivetített kép ferdeségétől függően változik.

#### **Ha a vetített kép felső és alsó szélének hossza különbözik**

A trapézkorrekció végrehajtásához használja a speciális alkalmazást.

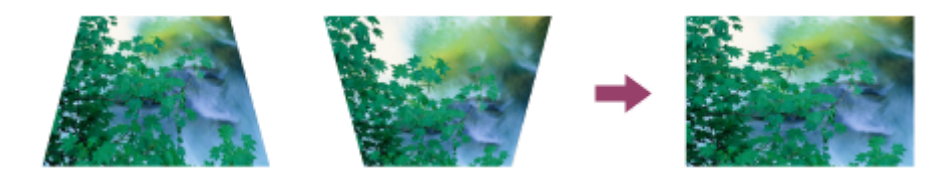

**1** Indítsa el a  $\bigcirc$  /  $\bigcirc$  (Portable Ultra Short Throw Projector Application) alkalmazást az okostelefonon.

**2 Koppintson a**  $\odot$  **(Settings) gombra.** 

**3 A [Keystone correction] csúszkájának vagy < /> gombjainak segítségével végezze el a beállítást.** 

#### **Ha a vetített kép bal és jobb szélének hossza különbözik**

Változtassa meg a projektor helyzetét vagy irányát úgy, hogy a felületre merőlegesen vetítsen.

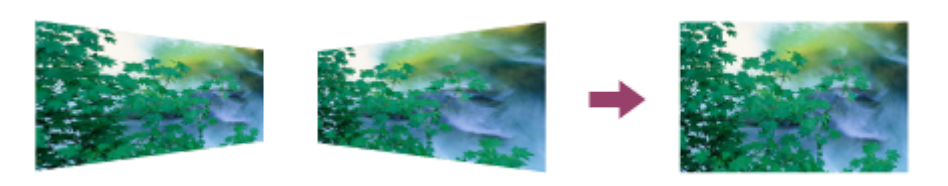

#### **Megjegyzés**

Ha a  $\bullet$  (Settings) [Keystone correction] menüpontjából módosítja a kivetített kép beállításait, lépcsős vonalak jelenhetnek meg.

## <span id="page-47-0"></span>**A vetített kép elforgatása**

180 fokkal elforgathatja a vetített képet.

**1** Indítsa el a  $\bigcirc$  /  $\bigcirc$  (Portable Ultra Short Throw Projector Application) alkalmazást az okostelefonon. **2 Koppintson a**  $\bullet$  **(Settings) gombra. 3 Koppintson a** R **gombra vagy a** H **gombra.** 

#### **A vetített kép automatikus elforgatása**

Koppintson az [Auto] elemre.

### **Poszter vetítése minden indításkor**

Beállítja, hogy a projektor minden alkalommal kivetítse a posztert, amikor hálózati készenléti üzemmódból elindul.

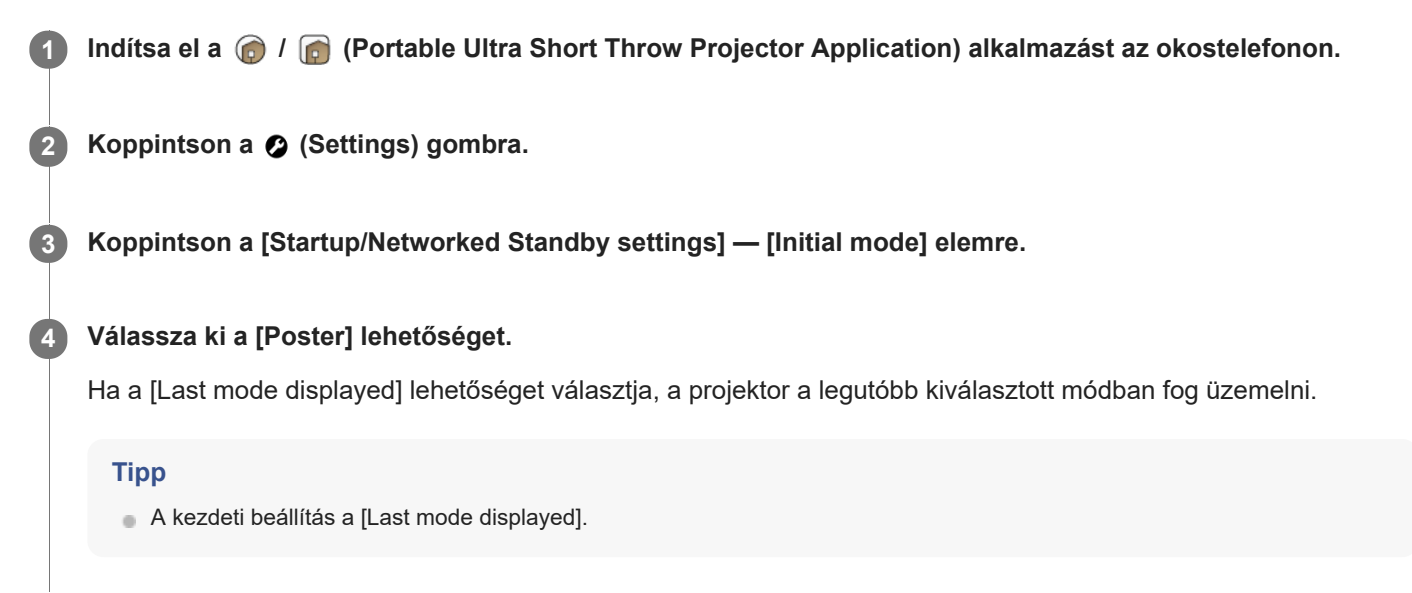

[Súgóútmutató](#page-0-0)

Hordozható, ultra rövid vetítési távolságú projektor LSPX-P1

### **Automatikus bekapcsolás/hálózati készenlét beállítása**

A megadott időpontban vagy egy okostelefon észlelése esetén hálózati készenlét üzemmódba állíthatja a projektort.

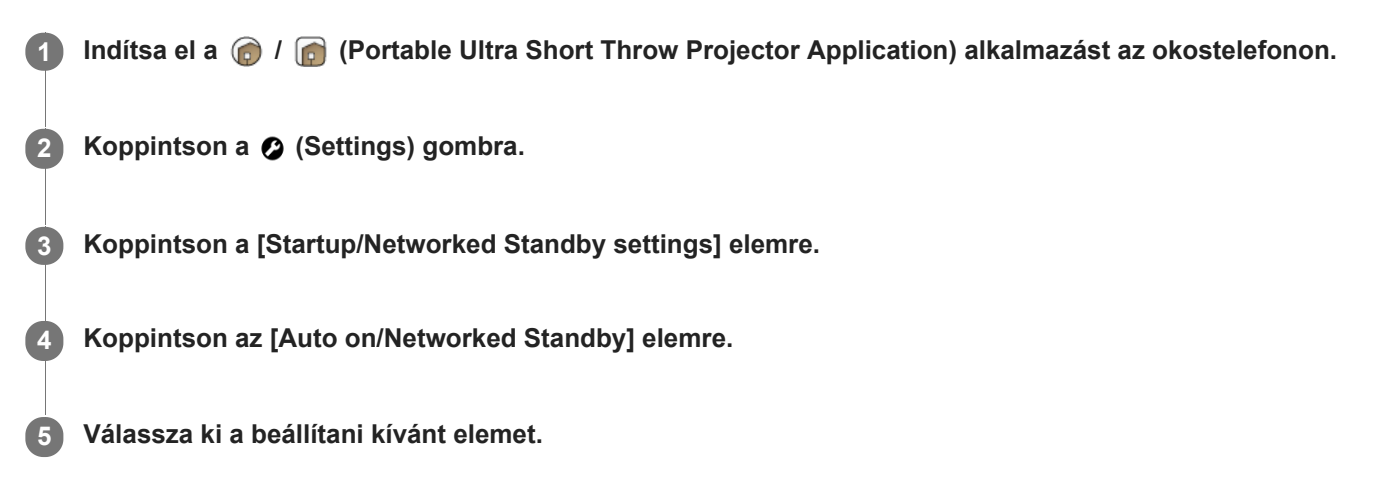

#### **Beállítási elemek**

#### **[Switch to Networked Standby after inactivity]**

Ha a poszter módban lévő projektort több mint 20 percig nem használják egy sötét teremben, a hálózati készenléti állapotba lép, a vetítési képernyője pedig elhalványul. Ahányszor rákoppint a kapcsolóra, a beállítás vált az engedélyezett/letiltott állapot között.

#### **[On at a specified time]**

A megadott időpontban a projektor újraindul a hálózati készenléti állapotból, és kivetíti a képet. Az [On at a specified time] lehetőségre koppintva megjelenik a beállítási képernyő. Koppintson a kapcsolóra a beállítás engedélyezéséhez, majd adja meg az időpontot. Ahányszor rákoppint a kapcsolóra, a beállítás vált az engedélyezett/letiltott állapot között.

#### **[Switch to Networked Standby at a specified time]**

A megadott időpontban a projektor hálózati készenléti állapotba lép, a vetítési képernyője pedig elhalványul. Az [Switch to Networked Standby at a specified time] lehetőségre koppintva megjelenik a beállítási képernyő. Koppintson a kapcsolóra a beállítás engedélyezéséhez, majd adja meg az időpontot. Ahányszor rákoppint a kapcsolóra, a beállítás vált az engedélyezett/letiltott állapot között.

#### **[On when smartphone detected]**

Okostelefon észlelésekor a projektor újraindul a hálózati készenléti állapotból, és kivetíti a képet. Ahányszor rákoppint a kapcsolóra, a beállítás vált az engedélyezett/letiltott állapot között. iPhone használata esetén állítsa annak [Portable Ultra Short Throw Projector Application] — [ALLOW LOCATION ACCESS] beállítását [Always] értékre, hogy a funkció megfelelően működjön.

#### **[Switch to Networked Standby when your smartphone moves out of range of Projector]**

Ha az okostelefon eltávolítását észleli, a projektor hálózati készenléti állapotba lép, a vetítési képernyője pedig elhalványul. Ahányszor rákoppint a kapcsolóra, a beállítás vált az engedélyezett/letiltott állapot között. iPhone használata esetén állítsa annak [Portable Ultra Short Throw Projector Application] — [ALLOW LOCATION ACCESS] beállítását [Always] értékre, hogy a funkció megfelelően működjön.

#### **Tipp**

Ha az okostelefon és a projektor csatlakoztatva van, a készülékek órái automatikusan szinkronizálódnak.

Miután a bekapcsológomb megnyomásával a projektort hálózati készenléti állapotba állította, ha az okostelefon kikerül a projektor hatóköréből, majd öt percen belül visszakerül, elképzelhető, hogy az [On when smartphone detected] funkció nem fog működni. Ebben az esetben kapcsolja be manuálisan a projektort.

### **Kapcsolódó témák**

- [A projektor be-/kikapcsolása](#page-17-0)
- [A projektor hálózati készenléti állapotba helyezése](#page-18-0)

## <span id="page-51-0"></span>**A képbeállítások megadása**

Megadhatja a projektor képbeállításait.

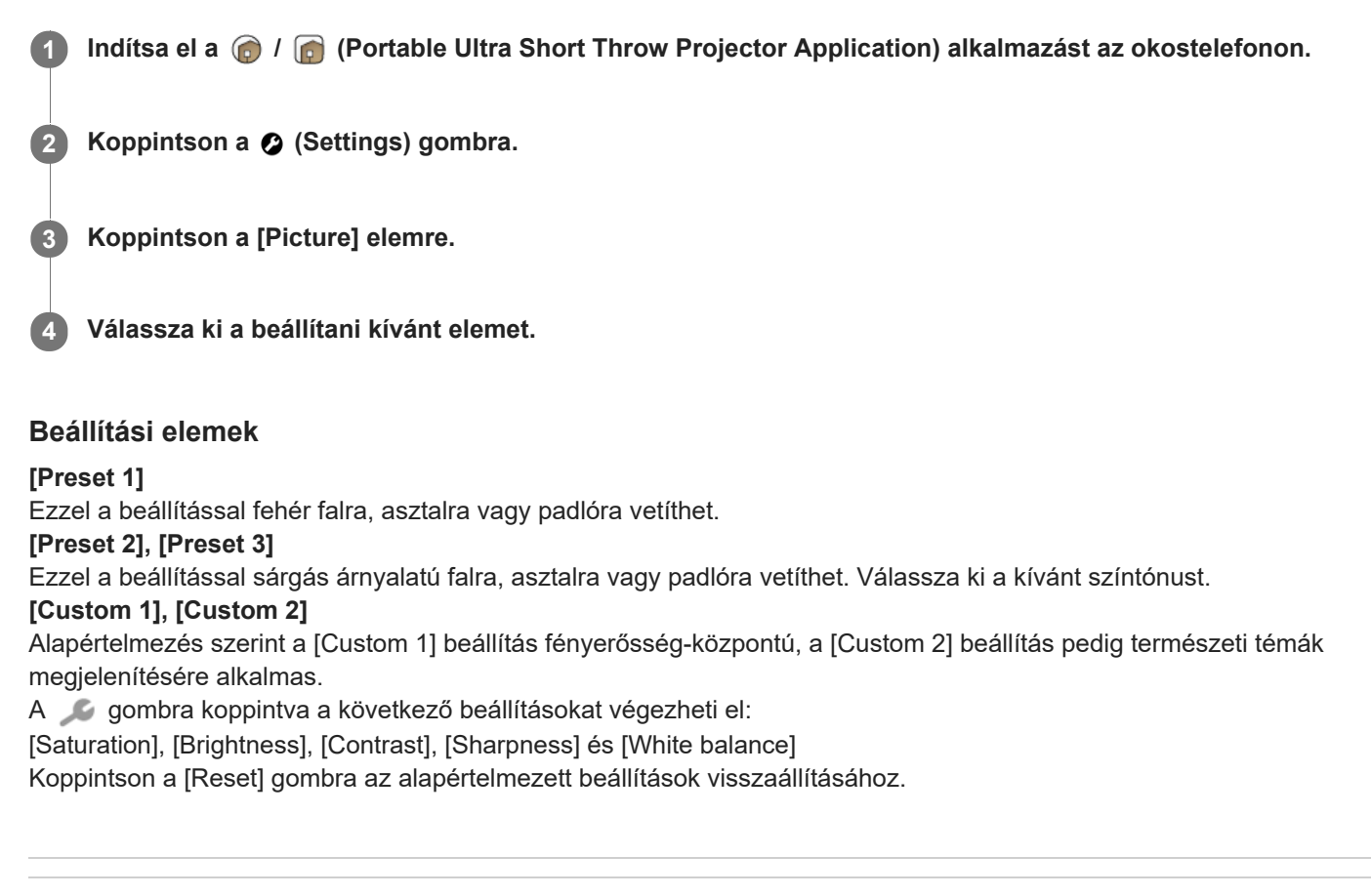

#### **Kapcsolódó témák**

[A fényerő beállítása](#page-44-0)

## **A képminőség módosítása videók [My content] [Single image] beállítással történő kivetítésekor (csak iPhone esetén)**

Kivetítéskor módosíthatja az iPhone-készüléken tárolt, a [My content] terület [Single image] lehetőségének használatával kivetített videók képminőségét.

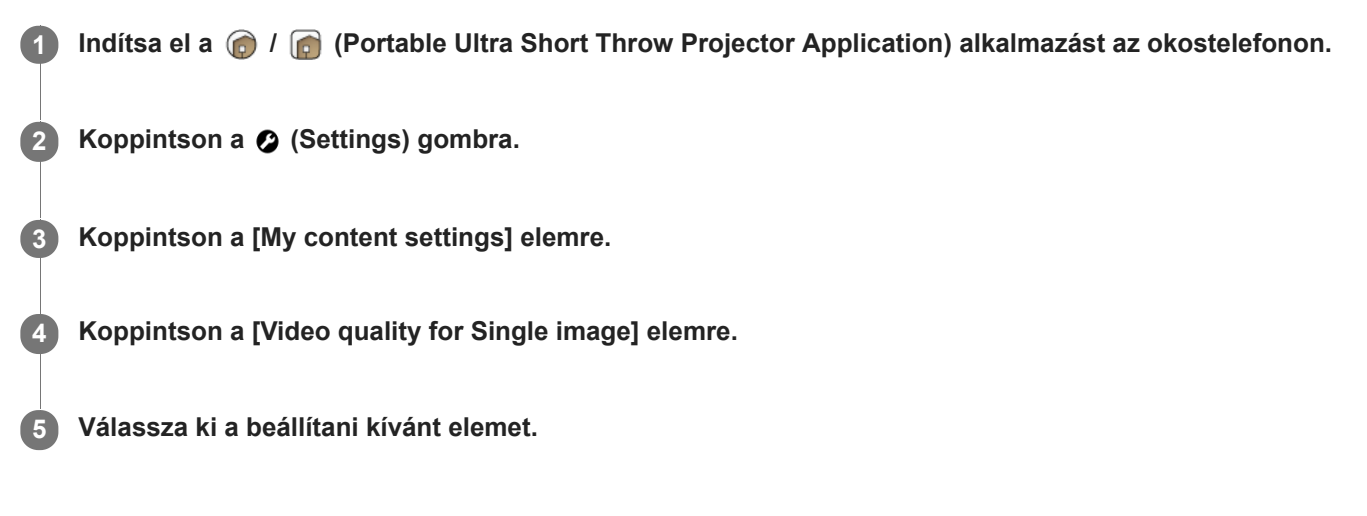

#### **Beállítási elemek**

**[Give priority to video quality]** Az eredeti minőségben játssza le a videókat. **[Give priority to smoothness]** A zökkenőmentes lejátszás érdekében alacsonyabb minőségben játssza le a videókat.

#### **Megjegyzés**

Ha a [Give priority to smoothness] beállítás van megadva, a videótól függően előfordulhat, hogy a lejátszás elindítása hosszabb időt vesz igénybe.

## <span id="page-53-0"></span>**A hangminőség beállítása (xLOUD)**

Az

"xLOUD" egy hanglejátszási technológia, amely javítja a lejátszás minőségét. Használatával élvezheti a filmek stb. dinamikus és erőteljes hangzását.

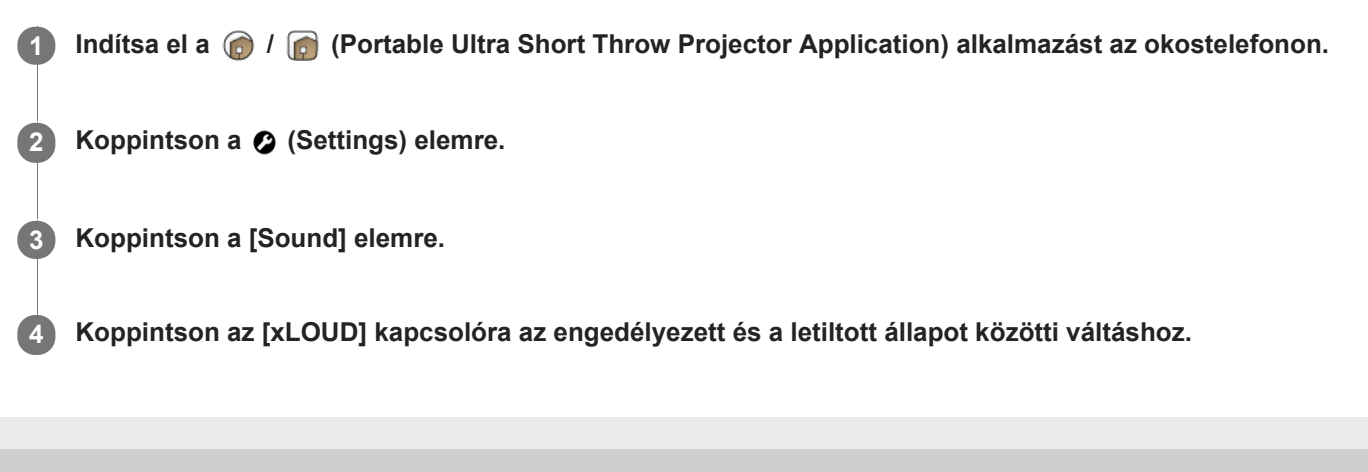

### **A projektor eszköznevének módosítása**

Megváltoztathatja a projektor otthoni hálózatban megjelenített nevét. A vásárláskor az "LSPXP1" név van beállítva.

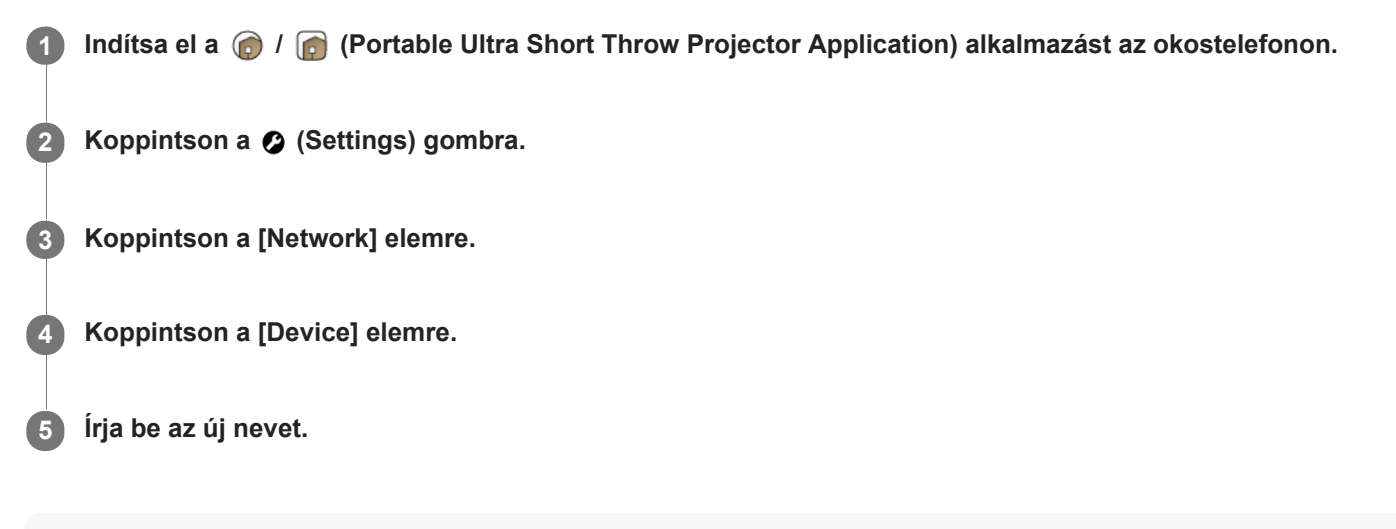

#### **Tipp**

Az eszköz nevének módosítása után ellenőrizheti a projektor megváltozott nevét, ha a  $\sqcap$  gombra koppint a speciális alkalmazás  $\alpha$ kezdőképernyőjén.

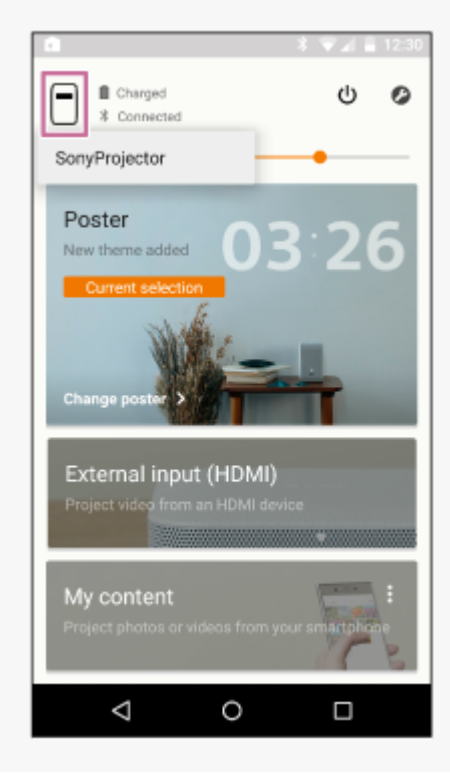

## <span id="page-55-0"></span>**Csatlakozás hozzáférési ponthoz**

A projektort és a hozzáférési pontot (vezeték nélküli útválasztót) az alábbi esetekben csatlakoztatni kell egymáshoz. Csatlakoztassa az okostelefont és a projektort ugyanahhoz a hozzáférési ponthoz (vezeték nélküli útválasztóhoz).

- Fényképek vagy videók okostelefonról történő kivetítésekor.
- A poszter mód használatakor.
	- (Az időjárásadatok frissítésekor, disztribúciós poszter letöltésekor.)
- A készülék szoftverének frissítésekor.
- A projektor nyelvének kiválasztásakor.

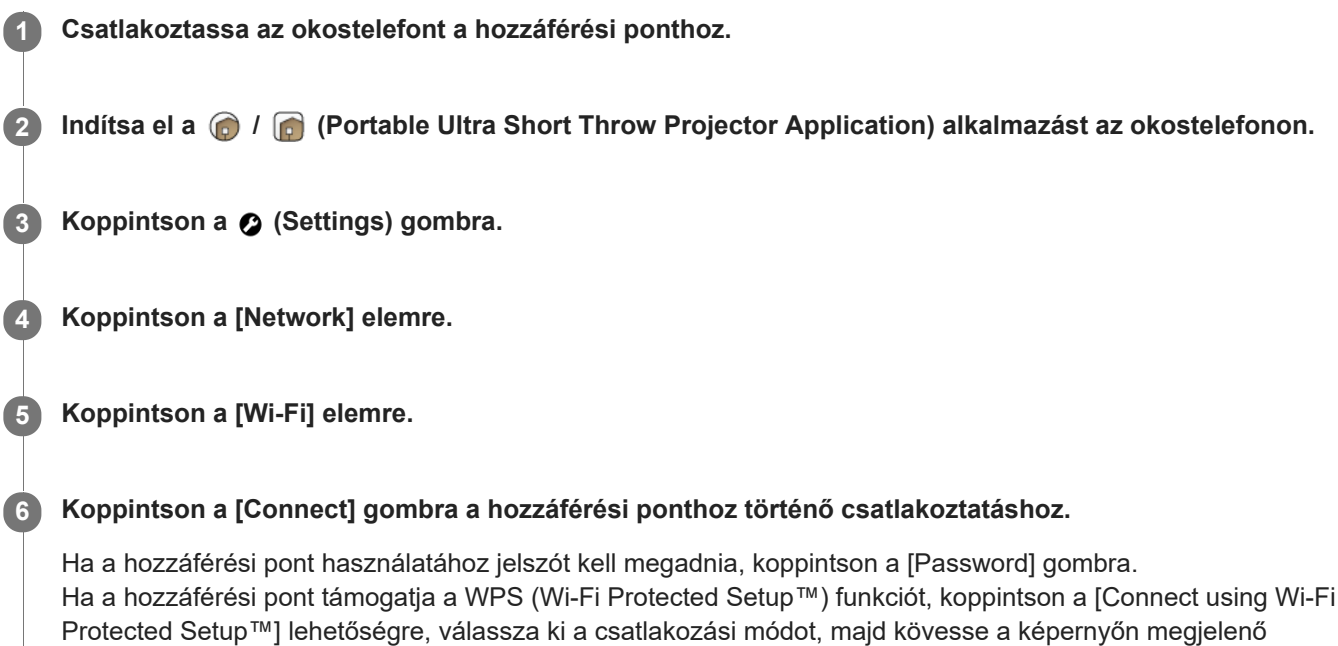

#### **Csatlakoztatás korábban használt hozzáférési ponthoz**

A Wi-Fi képernyőn koppintson a  $\frac{1}{2}$  gombra, majd a [Network history] lehetőségre a korábban használt hozzáférési pontok megtekintéséhez. Koppintson a kívánt hozzáférési pontra.

#### **Hozzáférési pont törlése**

utasításokat.

A Wi-Fi képernyőn koppintson a  $\frac{1}{2}$  gombra, majd a [Delete current network settings] lehetőségre a jelenleg használt hozzáférési pont törléséhez.

A [Network history] elemnél megjelenített hozzáférési pontok valamelyikének törléséhez érintse meg és tartsa lenyomva a törölni kívánt hozzáférési pontot.

#### **Tipp**

- A "hozzáférési pont" és a "titkosítási kulcs (jelszó)" kifejezések a különböző gyártók esetében eltérőek ("titkosítási kulcs", "KULCS", "WEP-kulcs", "biztonsági kulcs", "jelmondat", "hálózati kulcs" stb.). Ha bizonytalan, lépjen kapcsolatba a hozzáférési pont gyártójával.
- Lehetséges, hogy a hozzáférési pont AOSS gombja támogatja a WPS-t. A WPS támogatásának meglétével kapcsolatban tekintse meg a hozzáférési pont használati útmutatóját.

#### **Kapcsolódó témák**

[A jelerősség ellenőrzése](#page-58-0)

### <span id="page-57-0"></span>**Csatlakozás Wi-Fi Direct kapcsolattal**

Közvetlenül csatlakoztathatja ezt az egységet és egy okostelefont (Wi-Fi Direct) hozzáférési pont (vezeték nélküli útválasztó) nélkül.

#### **Megjegyzés**

- Amikor a [Wi-Fi Direct] engedélyezve van, az okostelefon képernyőjét nem lehet tükrözni. A [Wi-Fi Direct] le van tiltva, amikor HDMI-eszközzel létesít kapcsolatot.
- Amikor a [Wi-Fi Direct] engedélyezve van, az okostelefon társközi kapcsolatot létesít a projektorral, ezért nem tud Wi-Fikapcsolatot létesíteni egy hozzáférési ponttal (vezeték nélküli útválasztóval). Használat után tiltsa le a [Wi-Fi Direct] funkciót.

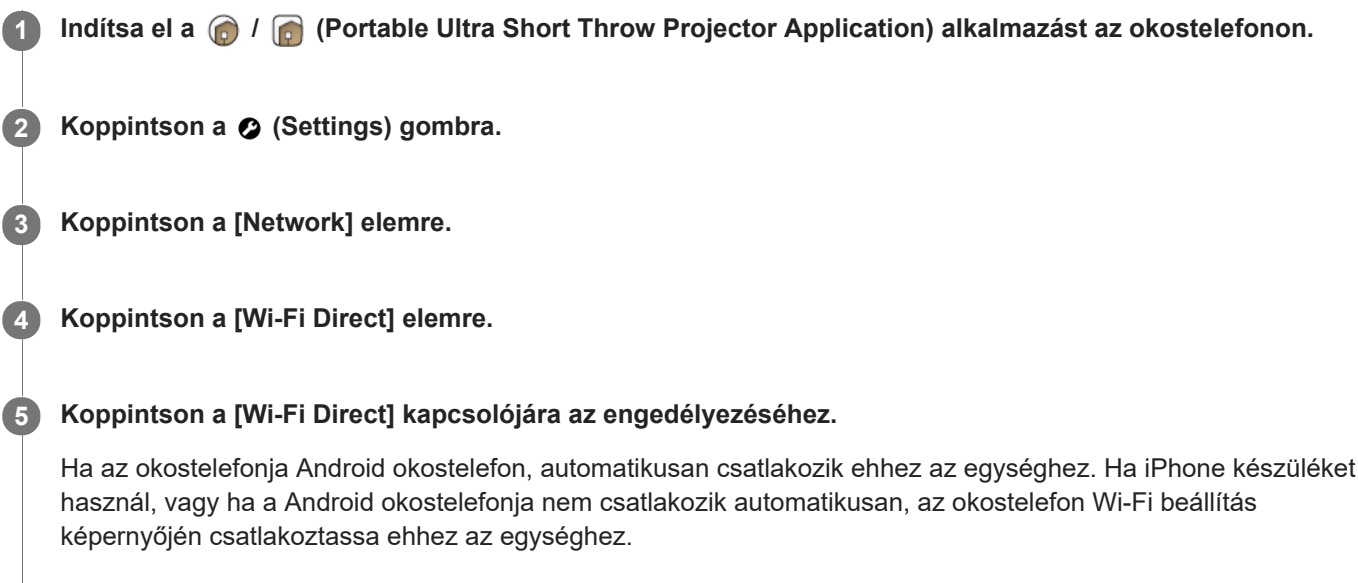

#### **A [Wi-Fi Direct] letiltásához**

Koppintson a [Wi-Fi Direct] kapcsolójára.

#### **Kapcsolódó témák**

[Okostelefon fényképének/videójának kivetítése](#page-37-0)

## <span id="page-58-0"></span>**A jelerősség ellenőrzése**

Ellenőrizheti a projektor és a vezeték nélküli egység/hozzáférési pont (vezeték nélküli útválasztó) közötti vezeték nélküli LAN kapcsolat jelerősségét és a projektor és az okostelefon közötti Bluetooth kapcsolat jelerősségét.

 Indítsa el a  $\bigcirc$  /  $\bigcirc$  (Portable Ultra Short Throw Projector Application) alkalmazást az okostelefonon. **Koppintson a 2** (Settings) gombra. **Koppintson a [Network] elemre. Koppintson a [Signal strength] elemre.**

#### **Tipp**

Koppintson a ( ) (frissítés) gombra a jelerősség jelzőjének frissítéséhez.

#### **Megjegyzés**

- A projektor és a vezeték nélküli egység közötti jelerősség csak akkor jelenik meg, amikor a projektor "External input (HDMI)" módban van.
- A projektor és a hozzáférési pont (vezeték nélküli útválasztó) közötti jelerősség nem jelenik meg a következő funkciók használatakor:
	- Amikor a projektor "External input (HDMI)" módban van
	- Amikor a tükrözés funkcióval vetíti ki az okostelefon képernyőjét
	- Wi-Fi Direct kapcsolat esetén

#### **Kapcsolódó témák**

[Csatlakozás hozzáférési ponthoz](#page-55-0)

### <span id="page-59-0"></span>**A regisztráció megerősítése okostelefon csatlakoztatásakor**

Amikor nem regisztrált okostelefon csatlakozik a projektorhoz, egy megerősítést kérő képernyő jelenik meg az automatikus regisztráció megakadályozása érdekében.

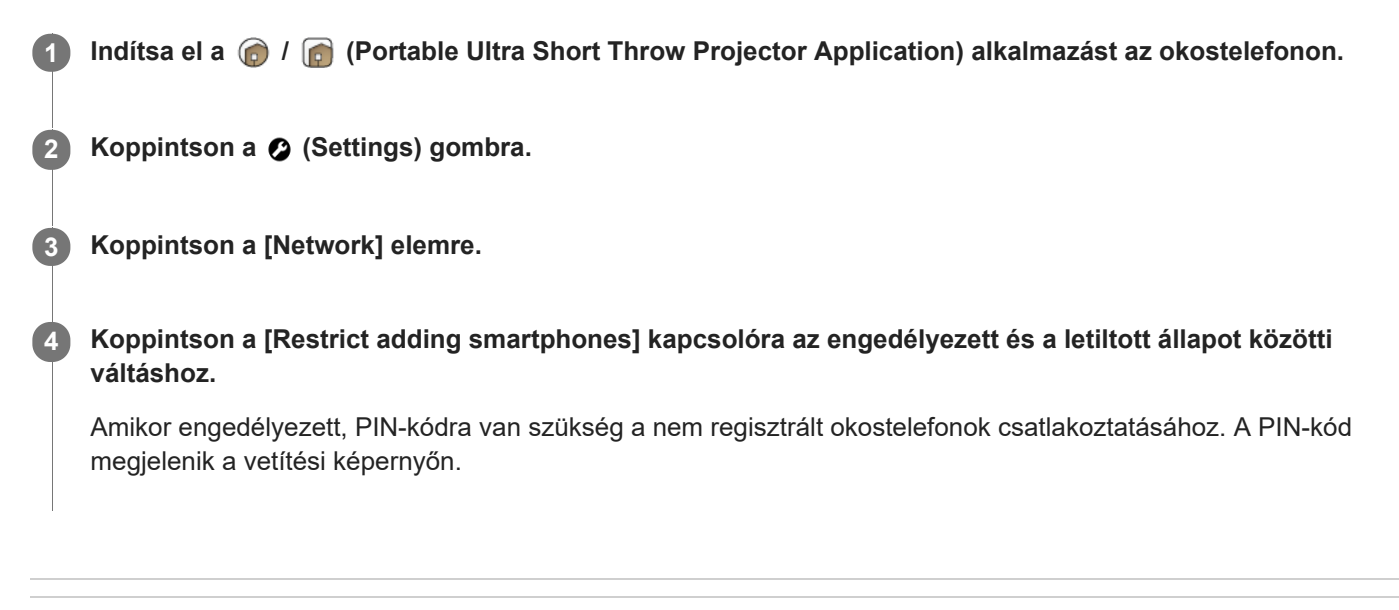

#### **Kapcsolódó témák**

[Csatlakoztatni kívánt okostelefonok kezelése](#page-60-0)

### <span id="page-60-0"></span>**Csatlakoztatni kívánt okostelefonok kezelése**

Engedélyezheti/letilthatja a projektoron regisztrált egyes okostelefonokat. A regisztrációkat törölheti is.

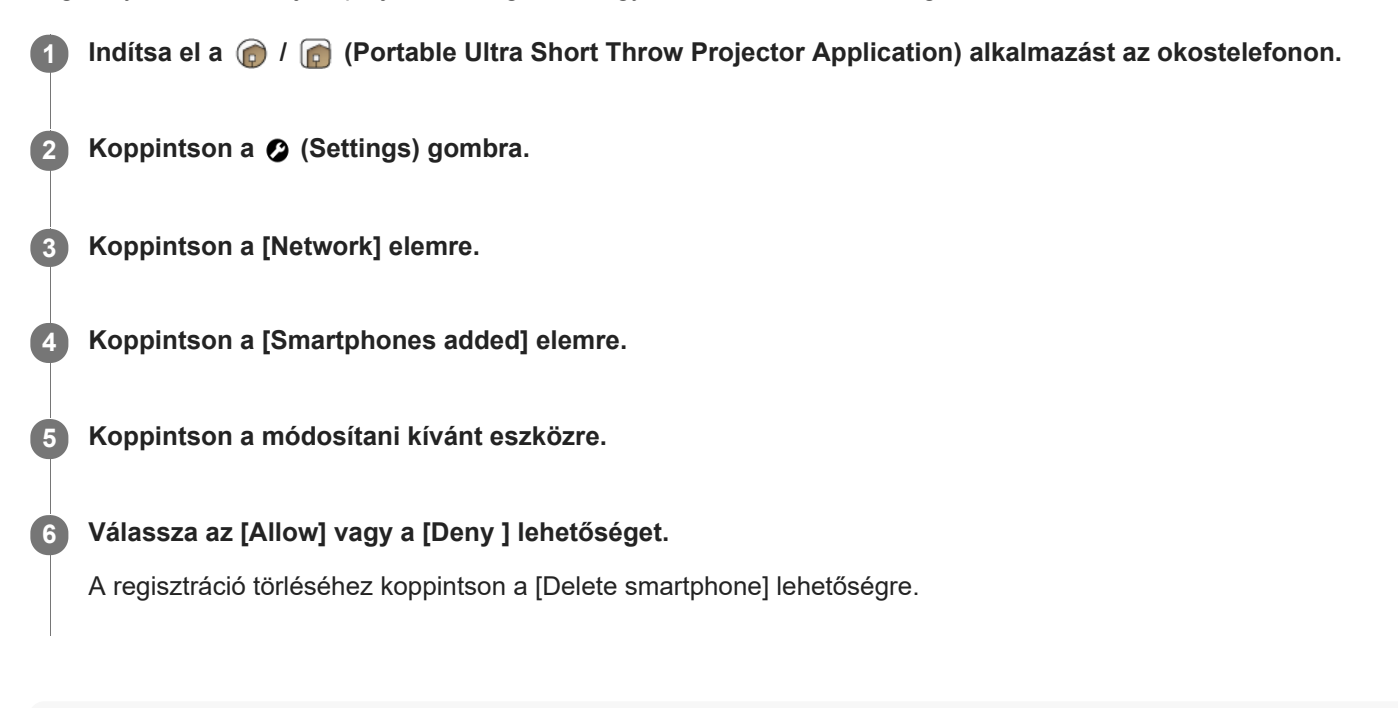

#### **Megjegyzés**

A törölt eszköz a regisztráció törlése esetén is regisztrálva marad az eszközök hozzáférési listáján, ha az eszköz csatlakozik a projektorhoz.

Az automatikus regisztrálás megtagadásához engedélyezze a [Restrict adding smartphones] lehetőséget.

A [Deny ] értéket legfeljebb hét eszközhöz állíthatja be.

#### **Kapcsolódó témák**

[A regisztráció megerősítése okostelefon csatlakoztatásakor](#page-59-0)

[Súgóútmutató](#page-0-0)

Hordozható, ultra rövid vetítési távolságú projektor LSPX-P1

### **A Wi-Fi MAC-címének ellenőrzése**

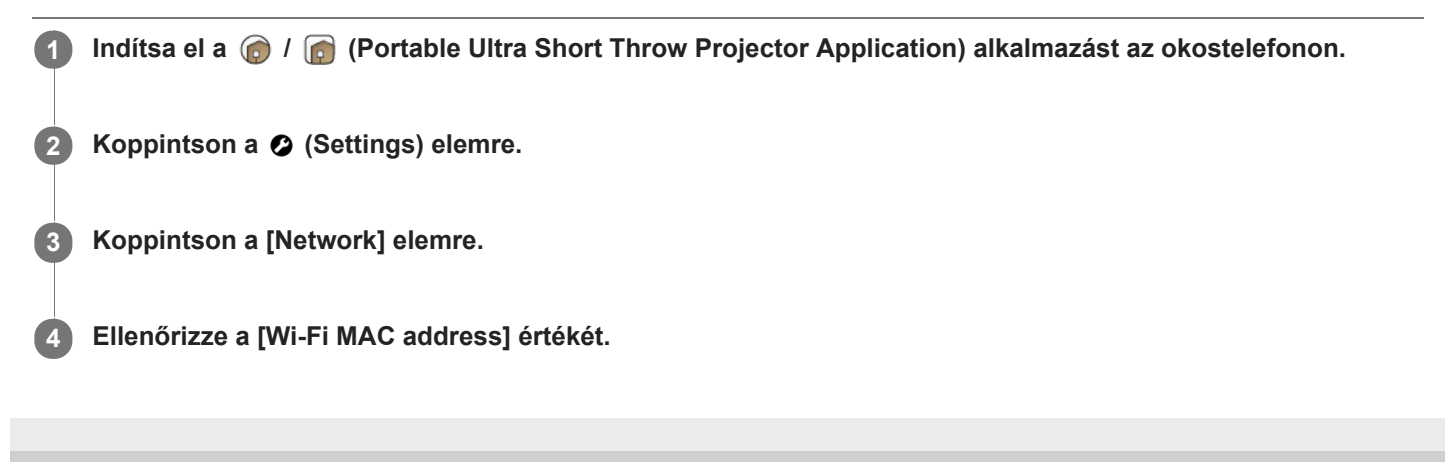

## **A projektor nyelvének beállítása**

A projektor üzenetei ugyanazon a nyelven jelennek meg, mint a "Portable Ultra Short Throw Projector Application" a vásárláskor.

A beállítás előtt csatlakoztassa az okostelefont és a projektort ugyanahhoz a hozzáférési ponthoz (vezeték nélküli útválasztóhoz).

**1** Indítsa el a  $\bigcirc$  /  $\bigcirc$  (Portable Ultra Short Throw Projector Application) alkalmazást az okostelefonon.

**2 Koppintson a (Settings) gombra.**

**3 Koppintson a [Projector language settings] elemre.**

**4 Válassza ki a kívánt nyelvet.**

## **A szoftver frissítése**

A projektor és a vezeték nélküli egység szoftvere az interneten keresztül frissíthető. Amikor a szoftver új verziója érhető el, a  $\bullet$  jel jelenik meg a speciális alkalmazás kezdőképernyőjének jobb felső sarkában, és a  $\bullet$  jel jelenik meg a beállítás menü [Update] eleménél.

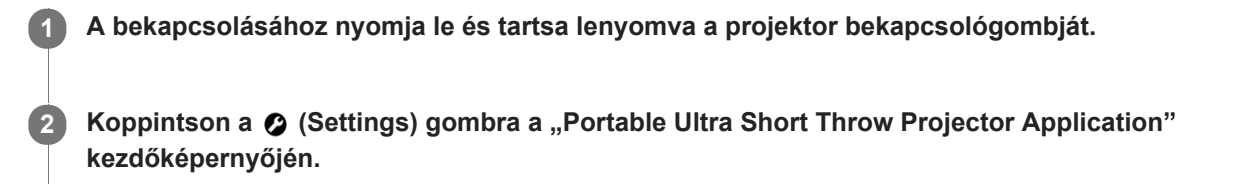

**3 Koppintson az [Update] — [Update] lehetőségre.**

**Koppintson a [Get update] lehetőségre, majd kövesse a képernyőn megjelenő utasításokat a szoftver frissítéséhez.**

Ha a vezeték nélküli egység frissítése is szerepel a frissítésben, az a projektor frissítése után történik. Akkor lesz végrehajtva, amikor képeket játszik le a vezeték nélküli egységhez csatlakoztatott HDMI-eszközről.

#### **Tipp**

**4**

- Csatlakoztassa a projektort egy vezeték nélküli hozzáférési ponthoz (vezeték nélküli útválasztóhoz) a frissítéskor.
- Ajánlott az okostelefont Wi-Fi kapcsolaton keresztül csatlakoztatni a frissítéskor, mert a fájlméret nagy lehet.
- A és a **j**el jelenik meg, amikor az [Update notifications] engedélyezve van az [Update] résznél. Alapértelmezés szerint engedélyezve van.
- Engedélyezze az [Auto-retrieve updates] lehetőséget az [Update] résznél a szoftver automatikus letöltéséhez. Amikor az okostelefon egy Wi-Fi kapcsolaton keresztül az internethez csatlakozik, a rendszer letölti a szoftver új verzióját. A frissítés ideje csökkenthető. A beállítás alapértelmezés szerint engedélyezett.

## <span id="page-64-0"></span>**A kezdeti beállítások visszaállítása**

A speciális alkalmazást visszaállíthatja a kezdeti beállításokra. A visszaállítás nincs hatással a projektorra átvitt diabemutatókra és háttérzenére.

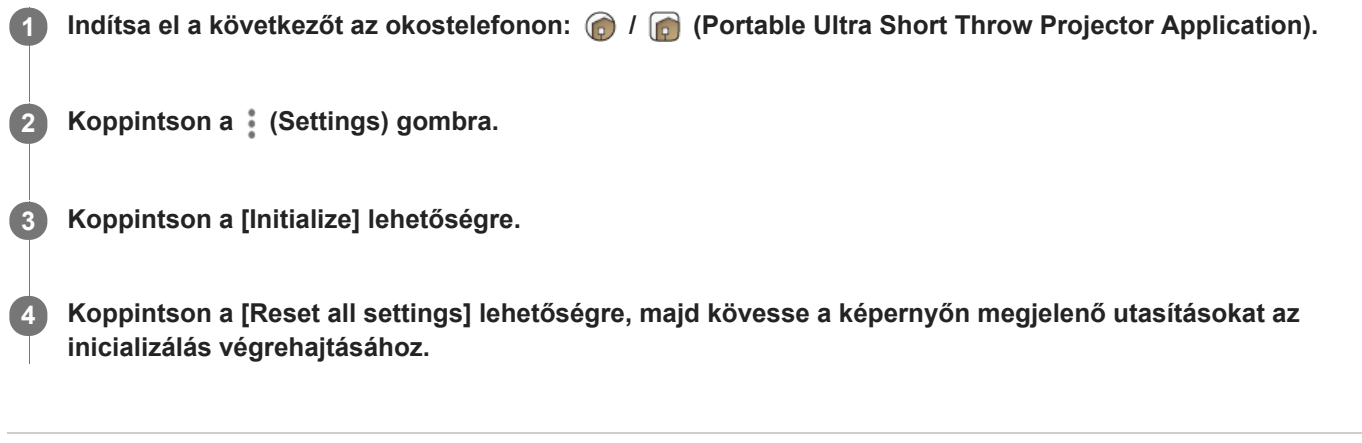

#### **Kapcsolódó témák**

[A projektorra átvitt tartalmak törlése](#page-65-0)

## <span id="page-65-0"></span>**A projektorra átvitt tartalmak törlése**

Törölheti a projektorra átvitt képeket és háttérzenét.

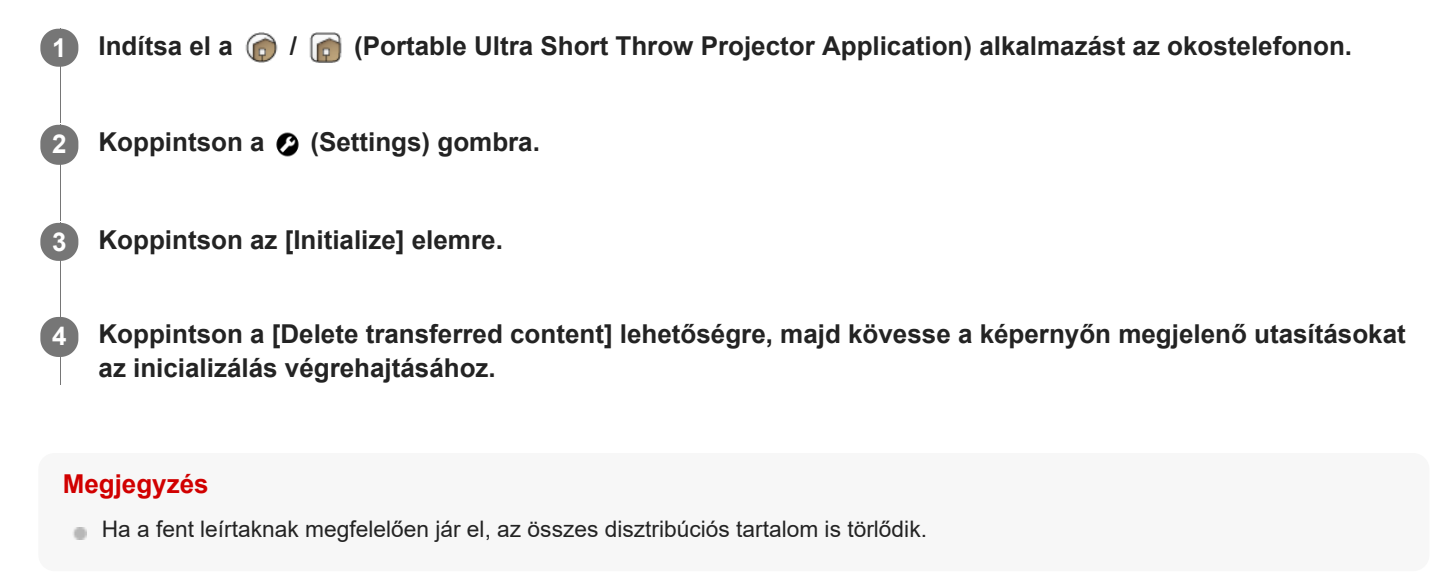

#### **Kapcsolódó témák**

[A kezdeti beállítások visszaállítása](#page-64-0)

### **A projektor ellenőrzése a speciális alkalmazással történő használathoz**

Ha két vagy több projektorral rendelkezik, további projektorokat regisztrálhat, és kiválaszthatja a működtetni kívánt készüléket.

**1 Indítsa el a**  $\bigcirc$  **/**  $\bigcirc$  **(Portable Ultra Short Throw Projector Application) alkalmazást az okostelefonon. 2 Koppintson a (Settings)** gombra. **Koppintson az [Add or change Projector] lehetőségre.** Megjelennek a speciális alkalmazásba regisztrált projektorok. A működésre aktuálisan kijelölt készüléken a (a) jel jelenik meg. **3**

### **További projektorok regisztrálása**

Koppintson a + (hozzáadás) gombra, majd kövesse a képernyőn megjelenő utasításokat a regisztrálásához.

#### **A működtetni kívánt projektor módosítása**

Koppintson a kívánt projektorra.

## **A projektor és a vezeték nélküli egység újbóli párosítása**

A projektornak és a vezeték nélküli egységnek a vásárláskor már párosítva kell lennie. A párosítás eltávolítása esetén, például karbantartás után, párosítsa újból azokat.

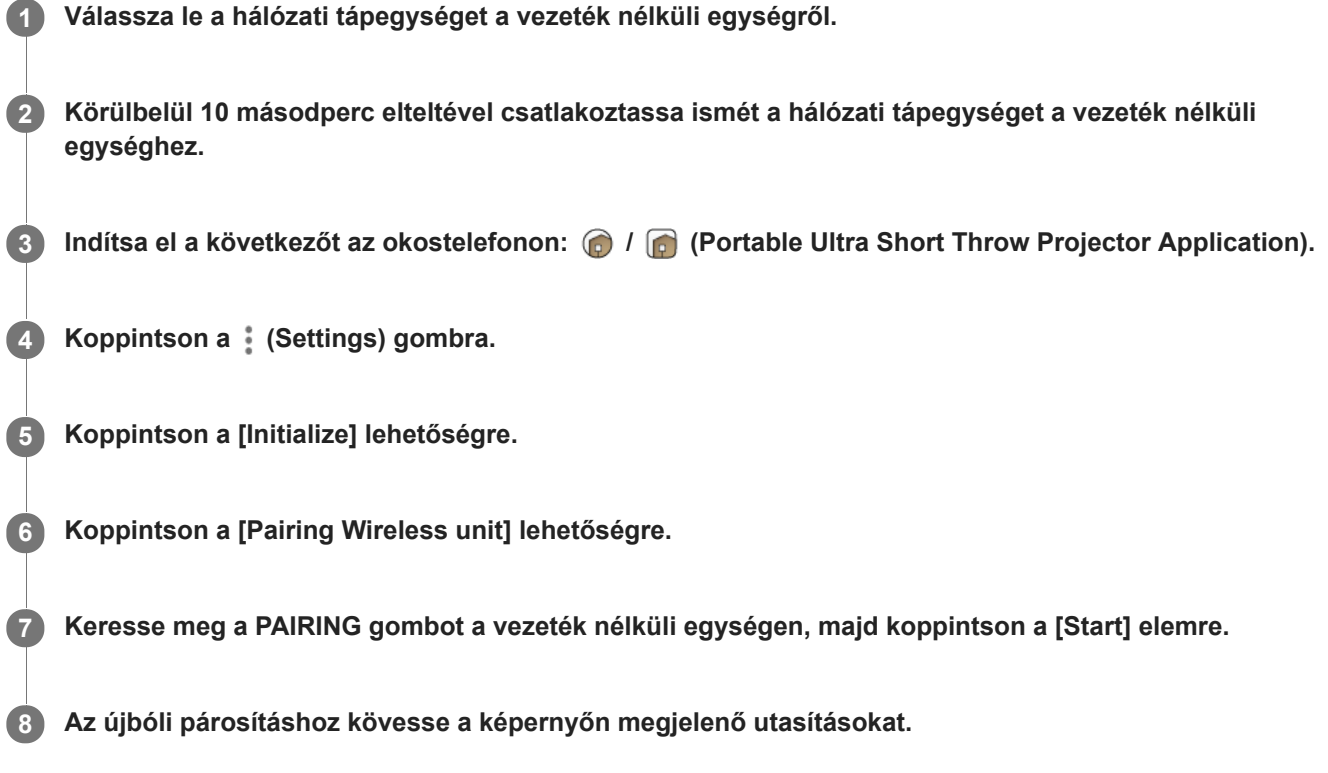

### **A párosítás közben megjelenő jelzőfények**

A párosítás során a vezeték nélküli egység elülső paneljén található jelzőfények a következők szerint villognak:

- Minden 1,5 másodpercben kétszer fehéren villan: párosítási kísérlet a projektorral.
- Vörös fénnyel villog: a párosítás sikertelen.

#### **Tipp**

Nyomja meg a PAIRING gombot egy vékony tárggyal, például egy gemkapoccsal.

## **A Notifications megtekintése**

A projektorral kapcsolatos értesítéseket vetíti ki, beleértve az új disztribúciós posztereket. Ha új értesítés érkezik, a **inde** ikon jelenik meg a [Notifications] területen a beállítások menüjében. A **inde** ikonban megjelenő érték az olvasatlan értesítések számát jelöli.

**1** Indítsa el a  $\bigcirc$  /  $\bigcirc$  (Portable Ultra Short Throw Projector Application) alkalmazást az okostelefonon. **2 Koppintson a**  $\odot$  **(Settings) gombra. Koppintson a [Notifications] elemre.** Megjelenik az értesítések listája. **3**

#### **Kapcsolódó témák**

[Disztribúciós poszter kivetítése](#page-33-0)

## **Óvintézkedések**

### **Biztonsága érdekében**

- Ne hagyja, hogy víz vagy idegen tárgy jusson be az egységbe. Ez tüzet vagy áramütést okozhat. Ha víz vagy idegen tárgy jutott be az egységbe, kapcsolja ki azonnal, és húzza ki a tápkábelt és a csatlakozókábeleket.
- Az egységet ne szedje szét, ne alakítsa át. Ez hibás működéshez, tűzhöz vagy áramütéshez vezethet.
- Ha villámlás fordulhat elő, ne használja az egységet. A villámcsapás áramütést okozhat. Ha valószínűleg villámlani fog, válassza le az egységet, hogy megelőzze a tüzet, áramütést és a hibás működést.

## **Biztonság**

Ez az egység vezeték nélküli funkciókkal is rendelkezik. A rádióhullámok hatással lehetnek a más eszközök működésére. Ne használja ezt az eszközt az alábbi helyeken.

#### Repülőgépen.

Automatikusan vezérelt felszerelés, például automatikus ajtók vagy tűzriasztók közelében. Ha problémák lépnek fel (például interferencia) az egyéb készülékekkel az egység használata során, azonnal hagyja abba az egység használatát.

- Ne nézze hosszú ideig a vetített képernyőt. A vetített képernyő hosszú ideig tartó nézése túlerőltetheti a szemet. Ha kényelmetlen érzést vagy fájdalmat tapasztal, hagyja abba az egység használatát, és pihenjen. Ha a kényelmetlen érzés vagy a fájdalom a pihenés után is fennmarad, kérjen tanácsot egy orvostól.
- Ne vetítsen fényes felületre. A fény a szemébe tükröződhet és károsíthatja azt.
- Tartsa távol az egységet a gyermekektől. Ha egy kábel a nyaka köré csavarodik vagy hasonló történik, az balesetet vagy sérülést okozhat.

## **Kezelés**

- Ha az egység hosszú ideig használaton kívül lesz, válassza le azt a tápellátásról.
- Ne ejtse le, üsse meg, és ne helyezzen nehéz tárgyat az egységre.
- Az egység üzemi hőmérséklete 5 °C és 35 °C között van. Ha az egységet az üzemi hőmérséklet tartományán kívül, különösen hideg vagy meleg helyen használja, az hibás működést okozhat.
- Ne helyezze az egységet olyan helyre, ahol sok olajos füst, gőz, pára vagy por található. Ez tüzet vagy áramütést okozhat.
- Ne szerelje fel az egységet veszélyesen instabil helyre. Az egység leeshet, ami személyi sérülést okozhat.
- A készüléket óvja az erős ütésektől. Ha nagy erőhatás éri az egységet, például nehéz tárgyat helyez rá vagy rálép, az sérülést vagy hibás működést okozhat. Bár a vetítési ablak edzett üvegből készült, erős lökés vagy ütés hatására eltörhet, ami sérülést okozhat.
- Ne ejtse le az egységet, amikor áthelyezi azt. Ha az egység leesik, az eltörhet és sérülést okozhat.

## **Elhelyezés**

Ne helyezze az egységet olyan helyre, ahol sok a por vagy a cigarettafüst. A por és a cigaretta kátránya az egységen belüli részekhez tapad (például a vetítési ablakhoz), és hibás működést okoz.

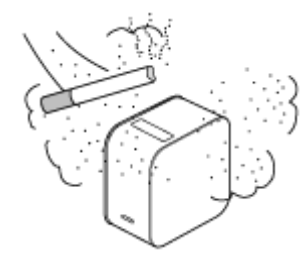

- Ne helyezze az egységet olyan helyre, ahol a hőmérséklet szélsőségesen hideg vagy meleg, vagy ahol a páratartalom szélsőségesen magas. Különösen erős napsütésben vagy nyáron az autók belseje felforrósodhat, és az autóban hagyott egység deformálódhat vagy hibásan működhet.
- Ne helyezze az egységet nem stabil felületre. Az egység leeshet vagy felborulhat, ami sérülést okozhat.
- Az egységet ne helyezze víz közelébe. Ez tüzet vagy áramütést okozhat.
- Ne helyezze/tárolja az egységet olyan helyen, amely közvetlen napfénynek van kitéve vagy fűtés közelében van. Az egységben hő halmozódhat fel, ami tüzet okozhat.

### **Hálózati tápegység és kábelek**

- Ne hagyja, hogy a tápkábel megsérüljön. Ez tüzet vagy áramütést okozhat.
- Mindenképp a mellékelt hálózati tápegységet használja az egységgel. Ha az egységgel másik hálózati tápegységet használ, az tüzet, áramütést vagy meghibásodást okozhat.
- Ne érintse meg nedves kézzel a tápkábelt. Ez áramütést okozhat.
- Mielőtt csatlakoztatná a hálózati tápegységet és a csatlakozókábeleket, kapcsolja ki az egységet és a csatlakoztatott berendezéseket, és válassza le az tápcsatlakozókat a fali aljzatról.
- Ne tekerje a tápkábelt vagy a csatlakozókábelt a hálózati tápegység köré. Ez a kábel megtörését okozhatja.
- Az egység áthelyezése előtt válassza le a tápkábelt és a csatlakozókábeleket. A kábelek megsérülhetnek, ami tüzet vagy áramütést okozhat, vagy a csatlakoztatott berendezések leeshetnek vagy felborulhatnak, és sérülést okozhatnak.
- Az csatlakozót egyenesen tolja be. Ha ferdén csatlakoztatja, a tűk rövidzárlatot okozhatnak, ami tűzhöz vezethet.

## **Ventilátorzajok**

A projektorban egy ventilátor is található, amely meggátolja a túlmelegedést, ugyanakkor valamennyi zajt is okoz, amikor be van kapcsolva. Ez a zaj nem utal meghibásodásra. Ha azonban abnormális zajt hall, lépjen kapcsolatba egy képzett Sony szakemberrel.

### **A fényforrás karbantartása**

Ez az egység lézert használ, ezért különös elővigyázatosságra és speciális eszközökre van szükség a fényforrás részegységeinek vizsgálatához és karbantartásához. Feltétlenül lépjen kapcsolatba egy képzett Sony szakemberrel.

## **A projektor**

- Bár ez az egység nagyon pontos technológiával készült, állandó fekete vagy fehér képpontok lehetnek a vetített képernyőn. Ezenkívül előfordulhat, hogy a szín vagy a fényerősség sávokban nem egyenletes. Ez a projektor felépítéséből adódik, és nem jelent hibás működést. Minden projektor színegyensúlya változó; ezért amikor több LCD projektort használ, a projektorok színleképezése akkor is eltérhet, ha a modelljük egyezik.
- A megtekintett tartalomtól függően a szeme mozgatásakor vagy bizonyos feltételek esetén alapszínek, például a vörös, a kék vagy a zöld szín lehet látható; ez nem jelent hibás működést. Ezt a "színtörés" jelensége okozza, amely az egység által a képek megjelenítéséhez használt mezőszekvenciális színrendszerre jellemző. A jelenség csökkenthető, ha mérsékeli a kép és a háttér közötti kontrasztot, például csökkenti az egység fényerősségét, vagy növeli a helyiség fényességét.

### **Lecsapódás**

Ha a projektort hirtelen hideg helyről melegbe helyezi, illetve a téli reggeleken a fűtőtest bekapcsolása után lecsapódás történhet a projektor felületén vagy belsejében. Ha lecsapódás történik, hagyja kikapcsolva a projektort, amíg a lecsapódás elpárolog. Ha a projektort úgy használja, hogy lecsapódás található rajta, az meghibásodást okozhat.

## **Szellőzőnyílások**

Ne takarja el a szellőzőnyílásokat (beszívás/kifújás). Ha a szellőzőnyílások el vannak takarva, az egység felforrósodhat, ami tüzet vagy hibás működést okozhat. A megfelelő szellőzés fenntartása érdekében tartsa be az alábbiakat:

Tartsa távol az egységet a falaktól és tárgyaktól.

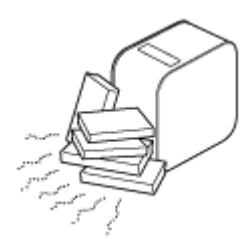

Ne használjon a szellőzőnyílásokat eltakaró fedeleket.

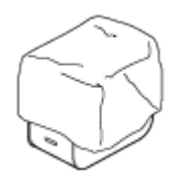

Ne helyezze az egységet puha ruhára, papírdokumentumokra, vastag szőnyegre vagy apró papírdarabokra. Ezeket az egység beszívhatja, és eltömhetik a beszívónyílásokat.

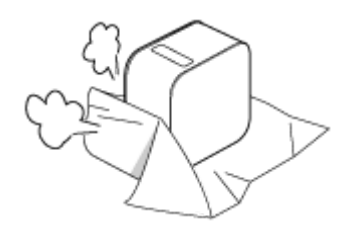

Ne tegye a kezét vagy tárgyakat a kifújónyílások közelébe. Ez égési sérülést vagy deformációt okozhat.

### **Vetítési ablak**

- Ne nézzen a vetítési ablakba. A fény szemsérülést okozhat.
- Ne takarja el a vetítési ablakot. A fény felmelegíti az akadályt, ami a tárgy sérülését, deformációt, égési sérülést vagy tüzet okozhat.

### **A készülék hőtermelésével kapcsolatos óvintézkedések**

- Az egység használata vagy töltése során az egység vagy a hálózati tápegység felforrósodhat; ez nem jelent hibás működést. Ha az egység hőmérséklete rendkívül magassá válik, a biztonság érdekében automatikusan kikapcsolhat. Ebben az esetben használja hűvösebb helyen, miután az egység lehűlt.
- Ha az egység vagy a hálózati tápegység különösen forróvá válik, hibásan működhet. Azonnal kapcsolja ki az egységet, és húzza ki a hálózati tápegységet a fali aljzatból, majd lépjen kapcsolatba egy képzett Sony szakemberrel.
- Ne érintse meg a működő egységet vagy a hálózati tápegységet hosszú ideig. A hosszú ideig tartó érintkezés a bőrével égési sérülést okozhat. A ruhájával való hosszú ideig tartó érintkezés is égési sérülést okozhat.
- Ne használja a hálózati tápegységet, ha rongy vagy ágynemű takarja. Felforrósodhat, ami deformációt, hibás működést vagy tüzet okozhat.

## **Töltés**

- Az egységet mindig az 5 °C és 35 °C közötti hőmérséklet-tartományban kell tölteni. Elképzelhető, hogy az egység nem tölthető fel megfelelően ezen a hőmérséklet-tartományon kívül.
- Az egység töltésekor vagy használatakor az egység hőmérséklete megemelkedhet; ez nem jelent hibás működést.
- Ha hosszú ideig nem használja az egységet, félévente töltse fel, hogy ne csökkenjen az akkumulátor teljesítménye.
- Amikor az egységet hosszú ideig nem használta, a töltés tovább tarthat.
- Amikor az akkumulátor üzemideje az eredeti felére csökken, elképzelhető, hogy elérte az élettartama végét. Lépjen kapcsolatba egy képzett Sony szakemberrel az újratölthető akkumulátor cseréjével kapcsolatban.

### **A hálózati áram megszakadása**

Amikor az egységet a bekapcsológombbal kapcsolja ki, az egység áramellátása nem áll le teljesen.

Az egység áramellátásának teljes leállításához húzza ki azt a fali aljzatból. A hálózati tápegységet a fali aljzathoz közel helyezze el, hogy gyorsan kihúzhassa, amikor problémát észlel.
### **Megjegyzések a vezeték nélküli LAN hálózattal kapcsolatban**

A Sony nem felelős az egység elvesztéséből vagy ellopásából eredő semmilyen veszteségért vagy kárért, ha azt az egységbe épített berendezések jogosulatlan hozzáférése vagy helytelen használata okozza.

### **Megjegyzések a vezeték nélküli LAN hálózat biztonságával kapcsolatban**

- A hackelés, a rosszindulatú külső felek általi hozzáférés és az egyéb biztonsági rések elkerülése érdekében mindig az ezek ellen védett vezeték nélküli LAN hálózatot használjon. A vezeték nélküli LAN hálózatok megfelelő biztonsági beállítása nagyon fontos.
- A Sony nem felelős azon veszteségekért vagy károkért, amelyeket a biztonsági óvintézkedések be nem tartása miatti biztonsági problémákból vagy a vezeték nélküli LAN hálózat specifikációi miatt elkerülhetetlen körülményekből származnak.

Ha kérdései vagy problémái vannak, olvassa el ismét alaposan a Felhasználói útmutatót, a Használatbavételi útmutatót és a Súgóútmutatót. Ha nem talál választ, lépjen kapcsolatba egy képzett Sony szakemberrel.

#### **SONY**

#### [Súgóútmutató](#page-0-0)

Hordozható, ultra rövid vetítési távolságú projektor LSPX-P1

### **Tisztítás**

- A tisztítás előtt húzza ki az egységet a fali aljzatból.
- A vetítési ablak felületének tisztítása:

Óvatosan törölje le puha ronggyal, például szemüvegtisztító ruhával. Makacs foltok esetén törölje le azokat vízbe mártott ronggyal. Soha ne használjon alkoholt, benzint, hígítót, savas tisztítószereket, alkáli tisztítószereket, súrolószereket, vegyszeres törlőkendőket stb.

A külső felület tisztítása:

Törölje le óvatosan egy puha ruhával. Makacs foltok esetén törölje le azokat hígított semleges oldószerbe mártott és teljesen kicsavart puha ronggyal, majd törölje le ismét a ház külsejét egy száraz ronggyal. Ne használjon alkoholt, benzint, hígítót stb.

- Ha az egységet erősen dörzsöli egy piszkos ronggyal, megkarcolhatja az egységet.
- Ha illékony folyadék, például rovarirtó kerül az egységre, vagy gumi vagy vinil tárgy érintkezik vele hosszú ideig, az hatással lehet az egység felületére, és a felület színe megkophat.
- Ne érintse meg puszta kézzel a vetítési ablakot.

#### **SONY**

[Súgóútmutató](#page-0-0)

Hordozható, ultra rövid vetítési távolságú projektor LSPX-P1

### **Műszaki adatok**

#### **Hordozható, ultra rövid vetítési távolságú projektor (LSPX-P1)**

 **Projektor Projektorrendszer** SXRD három elsődleges színt megjelenítő LCD zárszerkezetes projektorrendszer **Megjelenítőeszköz** 0,37 hüvelyk SXRD × 1 1 366 × 768 képpont **Fókusz beállítása** Motoros meghajtású (automatikus fókusz<sup>\*1</sup>) **Vetített kép mérete** 22 hüvelyktől 80 hüvelykig **Fényforrás** Lézerdióda **Fényteljesítmény** 100 lm  **Akkumulátor**

Beépített lítium-ion akkumulátor **Rendelkezésre álló működési idő** K<sub>b</sub>  $2$  óra $^*$ <sup>2</sup> **Töltési idő** Kb. 4 óra

#### **Hang**

**Hangszórók** Kb. 25 mm átérő × 2 (mono) basszusreflex rendszer **Erősítő** 2 W × 2 W mono (4 ohm) **xLOUD**-kompatibilis

 **Vezeték nélküli kommunikáció**

**Vezeték nélküli LAN** IEEE 802.11a/b/g/n (2,4 GHz-es sáv, 5 GHz-es sáv), MIMO-kompatibilis **Bluetooth** Bluetooth 4.0 (Bluetooth Low Energy)

#### **Általános**

Miracast-kompatibilis **Beépített tárhely**  $4$  GR<sup> $*3$ </sup> **Érzékelők** Gyorsulás- (helyzet-) érzékelő, megvilágításérzékelő, távolságérzékelő, infravörös távirányító-vevőegység (IR Blasterkompatibilis) **Kompatibilis kodekek/formátumok** Kép: JPEG, GIF, PNG, BMP Mozgókép\*4: MPEG-2, H.264, MPEG-4, H.263 **Okostelefon-alkalmazás** Portable Ultra Short Throw Projector Application **Kompatibilis operációs rendszerek/eszközök** Android 4.4-es vagy újabb (Bluetooth 4.0 (Bluetooth Low Energy) kompatibilis)

A következő eszközök iOS 9 operációs rendszerrel: iPhone 4s vagy újabb, 5. generációs vagy újabb iPod Touch, 3. generációs vagy újabb iPad, iPad mini

#### **Üzemeltetési környezeti feltételek**

Hőmérséklet: 5 °C – 35 °C

Páratartalom: 20% – 80%

(Lecsapódás nélkül, a páratartalomnak 35 °C esetén 65%-nál kisebbnek kell lennie)

#### **Tápellátás**

19,5 V egyenáram (VGP-AC19V77 hálózati tápegység)

#### **Teljesítményfelvétel**

Bekapcsolva: kb. 18 W, kb. 32 W (töltéskor)

Hálózati készenléti üzemmód: 6,0 W (Bluetooth)

#### **Méretek (szélesség × magasság × mélység)**

Kb. 80 mm × 131 mm × 131 mm

#### **Tömeg**

Kb. 930 g

- A vetítési felület anyagától és a projektor helyétől függően előfordulhat, hogy az automatikus fókuszálási funkció nem működik megfelelően. \*1 Ilyen esetekben kézzel állítsa be a fókuszt.
- Ez az üzemidő akkor érvényes, ha a [Picture] beállítása [Preset 1], a hangerő körülbelül 80%-ra van állítva, és mozgókép lejátszása van \*2 folyamatban.
- \*3 Megosztva a rendszerterület és a felhasználói terület között.
- \*4 A maximálisan lejátszható videóméret: 1080p.

### **Vezeték nélküli egység (LSPX-PT1)**

#### **Bemenet/kimenet**

HDMI IN csatlakozó HDMI OUT (áthaladó) csatlakozó IR BLASTER csatlakozó (mini aljzat)

 **Vezeték nélküli kommunikáció Vezeték nélküli LAN** IEEE 802.11a/n (5 GHz-es sáv), MIMO-kompatibilis

#### **Kompatibilis bemeneti jelformátumok**

480p, 720p, 1080p

### **Általános**

**Üzemeltetési környezeti feltételek** Hőmérséklet: 5 °C – 35 °C Páratartalom: 20% – 80% (Lecsapódás nélkül, a páratartalomnak 35 °C esetén 65%-nál kisebbnek kell lennie) **Tápellátás** 5 V egyenáram (LSPX-AC5V2 hálózati tápegység) **Teljesítményfelvétel** Működés közben: kb. 10 W max. **Méretek (szélesség × magasság × mélység)** Kb. 135 mm × 35 mm × 135 mm **Tömeg** Kb. 200 g

#### **Külön megvásárolható tartozékok**

LSPX-PS1 padlóállvány

A forma és a műszaki adatok előzetes bejelentés nélkül megváltozhatnak.

[Súgóútmutató](#page-0-0)

Hordozható, ultra rövid vetítési távolságú projektor LSPX-P1

# **A projektor akkumulátor-üzemideje**

A projektor teljesen feltöltve körülbelül 2 órán keresztül üzemeltethető.

#### **Tipp**

- Ez az akkumulátor-üzemidő akkor érvényes, ha a [Picture] beállítása [Preset 1], a hangerő körülbelül 80%-ra van állítva, és mozgókép lejátszása van folyamatban.
- A környezeti hőmérséklettől vagy egyéb tényezőktől függően az akkumulátor-üzemidő változhat.
- Az akkumulátor-üzemidő az okostelefon típusától függően változik.

#### **SONY**

Hordozható, ultra rövid vetítési távolságú projektor LSPX-P1

# **Védjegyek**

- Az "xLOUD" a Sony Corporation védjegye.
- Készült a Dolby Laboratories licence alapján. A Dolby és a két D betű alkotta jel a Dolby Laboratories védjegye.
- A HDMI és a HDMI High-Definition Multimedia Interface megnevezés, valamint a HDMI embléma a HDMI Licensing LLC. védjegye vagy bejegyzett védjegye az Egyesült Államokban és más országokban.
- A BLUETOOTH SMART jelzés és emblémák a Bluetooth SIG, Inc. tulajdonában lévő bejegyzett védjegyek, a Sony Corporation ezeket licencmegállapodás keretében használja.
- A Wi-Fi, a Wi-Fi Direct, a Miracast és a Wi-Fi Protected Setup a Wi-Fi Alliance védjegye vagy bejegyzett védjegye.
- A Google, a Google embléma, az Android, a Google Play és a YouTube a Google Inc. védjegye vagy bejegyzett védjegye.
- Az Apple, az Apple embléma, az iPhone, az iPod touch, az iPad és az iPad mini az Apple Inc. bejegyzett védjegye az Egyesült Államokban és más országokban. Az App Store az Apple Inc. szolgáltatási védjegye.

Minden más rendszer-, termék- és szolgáltatásnév a megfelelő tulajdonos védjegye vagy bejegyzett védjegye. Ebben a kézikönyvben a ™ és ® jelölések nincsenek feltüntetve. Az ebben a dokumentumban nem kifejezetten szereplő összes jogosultság a megfelelő birtokos tulajdona.

# Həmi

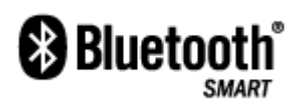

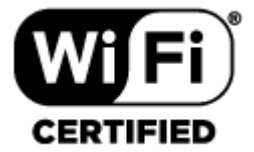

(Csak a projektorhoz)

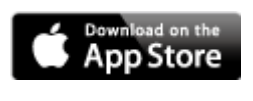

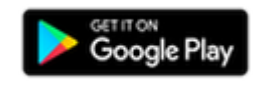

# **A licencekről**

MPEG-2 Video **1.**

ANY USE OF THIS PRODUCT IN ANY MANNER OTHER THAN PERSONAL USE THAT COMPLIES WITH THE MPEG-2 STANDARD FOR ENCODING VIDEO INFORMATION FOR PACKAGED MEDIA IS EXPRESSLY PROHIBITED WITHOUT A LICENSE UNDER APPLICABLE PATENTS IN THE MPEG-2 PATENT PORTFOLIO, WHICH LICENSE IS AVAILABLE FROM MPEG LA, L.L.C., 6312 S. Fiddlers Green Circle, Suite 400E, Greenwood Village, CO 80111 U.S.A.

MPEG-4 Visual **2.**

THIS PRODUCT IS LICENSED UNDER THE MPEG-4 VISUAL PATENT PORTFOLIO LICENSE FOR THE PERSONAL AND NON-COMMERCIAL USE OF A CONSUMER FOR.

(i) ENCODING VIDEO IN COMPLIANCE WITH THE MPEG-4 VISUAL STANDARD ("MPEG-4 VIDEO") AND/OR (ii) DECODING MPEG-4 VIDEO THAT WAS ENCODED BY A CONSUMER ENGAGED IN A PERSONAL AND NONCOMMERCIAL ACTIVITY AND/OR WAS OBTAINED FROM A VIDEO PROVIDER LICENSED TO PROVIDE MPEG-4 VIDEO.

NO LICENSE IS GRANTED OR SHALL BE IMPLIED FOR ANY OTHER USE. ADDITIONAL INFORMATION INCLUDING THAT RELATING TO PROMOTIONAL, INTERNAL AND COMMERCIAL USES AND LICENSING MAY BE OBTAINED FROM MPEG LA, L.L.C.HTTP://WWW.MPEGLA.COM

#### MPEG-4 AVC **3.**

THIS PRODUCT IS LICENSED UNDER THE AVC PATENT PORTFOLIO LICENSE FOR THE PERSONAL USE OF A CONSUMER OR OTHER USES IN WHICH IT DOES NOT RECEIVE REMUNERATION TO (i) ENCODE VIDEO IN COMPLIANCE WITH THE AVC STANDARD ("AVC VIDEO") AND/OR (ii) DECODE AVC VIDEO THAT WAS ENCODED BY A CONSUMER ENGAGED IN A PERSONAL ACTIVITY AND/OR WAS OBTAINED FROM A VIDEO PROVIDER LICENSED TO PROVIDE AVC VIDEO. NO LICENSE IS GRANTED OR SHALL BE IMPLIED FOR ANY OTHER USE. ADDITIONAL INFORMATION MAY BE OBTAINED FROM MPEG LA, L.L.C. SEE HTTP://WWW.MPEGLA.COM

THIS PRODUCT IS LICENSED UNDER THE AVC PATENT PORTFOLIO LICENSE. SUCH LICENSE EXTENDS TO THIS PRODUCT ONLY AND ONLY TO THE EXTENT OF OTHER NOTICES WHICH MAY BE INCLUDED HEREIN. THE LICENSE DOES NOT EXTEND TO ANY OTHER PRODUCT REGARDLESS OF WHETHER SUCH PRODUCT IS INCLUDED WITH THIS LICENSED PRODUCT IN A SINGLE ARTICLE. ADDITIONAL INFORMATION MAY BE OBTAINED FROM MPEG LA, L.L.C. SEE HTTP://WWW.MPEGLA.COM

#### VC-1 **4.**

THIS PRODUCT IS LICENSED UNDER THE VC-1 PATENT PORTFOLIO LICENSE FOR THE PERSONAL AND NON-COMMERCIAL USE OF A CONSUMER FOR

(i) ENCODING VIDEO IN COMPLIANCE WITH THE VC-1 STANDARD ("VC-1 VIDEO") AND/OR (ii) DECODING VC-1 VIDEO THAT WAS ENCODED BY A CONSUMER ENGAGED IN A PERSONAL AND NONCOMMERCIAL ACTIVITY AND/OR WAS OBTAINED FROM A VIDEO PROVIDER LICENSED TO PROVIDE VC-1 VIDEO.

NO LICENSE IS GRANTED OR SHALL BE IMPLIED FOR ANY OTHER USE. ADDITIONAL INFORMATION INCLUDING THAT RELATING TO PEOMOTIONAL, INTERNAL AND COMMERCIAL USES AND LICENSING MAY BE OBTAINED FROM MPEG LA, L.L.C..HTTP://WWW.MPEGLA.COM

THIS PRODUCT IS LICENSED UNDER THE VC-1 PATENT PORTFOLIO LICENSE.SUCH LICENSE ENTENDS TO THE PRODUCT ONLY TO THE EXTENT OF OTHER NOTICES WHICH MAY BE INCLUDED HEREIN. THE LICENSE DOES NOT EXTEND TO ANY OTHER PRODUCT REGARDLESS OF WHETHER SUCH PRODUCT IS INCLUDED WITH THIS LICENSED PRODUCT IN A SINGLE ARTICLE. ADDITIONAL INFORMATION MAY BE OBTAINED FROM MPEG LA, LLC. SEE HTTP://WWW.MPEGLA.COM

# **A szín nem megfelelő.**

- A vetítési felület színétől függően előfordulhat, hogy a képek vetítése nem megfelelő. A képminőség beállításához válassza a "Portable Ultra Short Throw Projector Application"  $\bullet$  (Settings) gomb — [Picture] elemet.
- Amikor a projektort hideg környezetben használja, a szín fakó vagy helytelen lehet a projektor bekapcsolásakor. Egy idő után a szín helyessé válik.

#### **Kapcsolódó témák**

[A képbeállítások megadása](#page-51-0)

# **A vetített kép torzított.**

■ Ha a vetített kép felső és alsó szélének hossza különbözik, koppintson a ⊘ (Settings) gombra a "Portable Ultra Short Throw Projector Application" felületén, majd állítsa be a [Keystone correction] értékét.

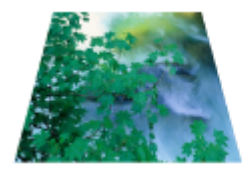

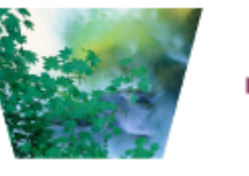

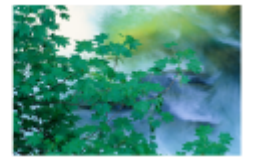

Ha a vetített kép bal szélének és jobb szélének hossza különbözik, változtassa meg a projektor helyzetét vagy irányát úgy, hogy a felületre merőlegesen vetítsen.

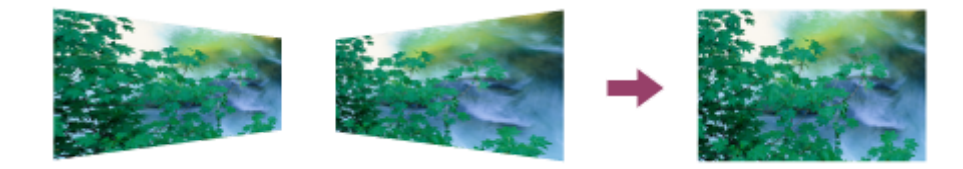

### **Kapcsolódó témák**

[Trapézkorrekció](#page-46-0)

[Súgóútmutató](#page-0-0)

Hordozható, ultra rövid vetítési távolságú projektor LSPX-P1

# **Árnyékok láthatók a vetített képen.**

Ha a vetítési felület göröngyös, azok árnyékot vethetnek. Javasoljuk, hogy sima és lapos felületre vetítsen.

### **A kivetített képek vibrálnak, vagy kismértékű képzaj tapasztalható.**

Az egység közvetlen lézeres technológiát használ, ezért a kivetített képen pontmintázatok jelenhetnek meg – ez nem jelent hibás működést. A jelenség bizonyos mértékig enyhíthető, ha terembe több fényt enged, és egy nem fényes, matt felületre vetít.

## **A fókusz nem állítható be**

- Ha a projektor hátulján található távolságérzékelő nem tudja megmérni a vetítési felület távolságát, előfordulhat, hogy az automatikus fókuszálási funkció nem működik megfelelően. Ebben az esetben:
	- Távolítsa el a projektor és a vetítési felület közötti akadályokat
	- Távolítsa el a projektort az állványról vagy hasonló eszközről
	- Ügyeljen arra, hogy a hálózati tápegység ne takarja el a távolságérzékelőt (a).

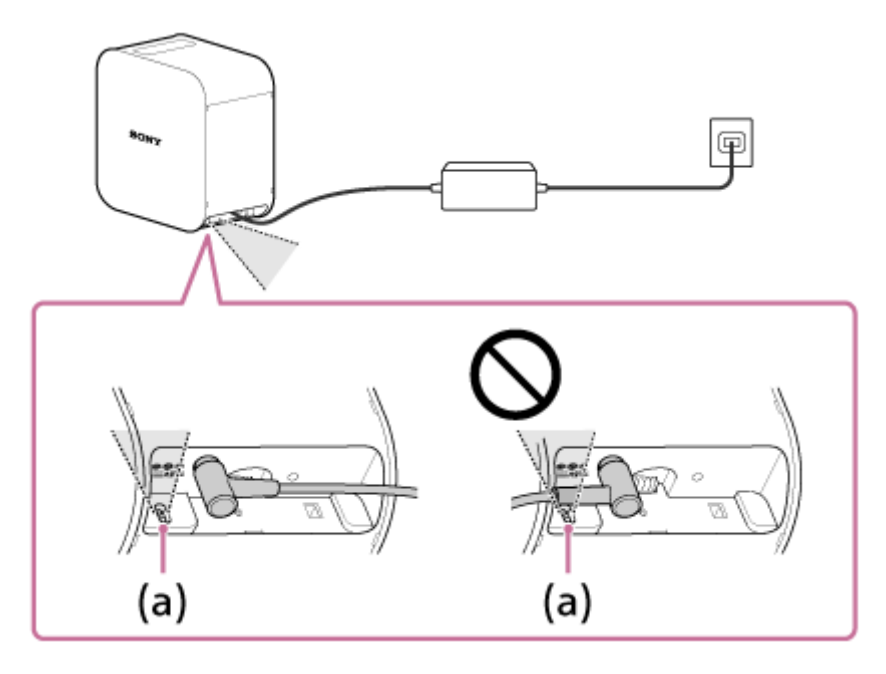

- Ha a vetített kép mérete több mint 60 hüvelyk, az automatikus fókuszálási funkció nem működik.
- A projektor helyétől és a vetítési felület anyagától függően előfordulhat, hogy az automatikus fókuszálási funkció nem működik megfelelően.
- Ha az automatikus fókuszálási funkció nem működik megfelelően, koppintson a  $\bullet$  (Settings) gombra a "Portable Ultra Short Throw Projector Application" felületén, majd tiltsa le az [Auto] funkciót. Kézzel állítsa be a fókuszt.

#### **Kapcsolódó témák**

[A fókusz módosítása](#page-45-0)

### **A HDMI-eszközön tárolt képek nem vetíthetők ki, vagy rossz a képminőség.**

- Győződjön meg róla, hogy a HDMI-kábel megfelelően csatlakozik a vezeték nélküli egység HDMI IN csatlakozójához.
- A HDMI-kábelt stabilan csatlakoztassa a vezeték nélküli egység HDMI IN csatlakozójához. Ha ez sem oldja meg a problémát, próbálja meg leválasztani és újból csatlakoztatni a HDMI-kábelt.
- A jelerősségtől, illetve a projektor és a vezeték nélküli egység helyétől függően előfordulhat, hogy a HDMIeszközökön tárolt képek vetítése nem megfelelő. Változtassa meg a projektor és a vezeték nélküli egység helyzetét és irányát.
- Győződjön meg arról, hogy semmi sem akadályozza a rádióhullámok terjedését a projektor és a vezeték nélküli egység között, valamint, hogy az említett készülékek nincsenek egymástól túlságosan távol.
- Váltottsoros bemeneti videojel esetén előfordulhat, hogy rossz a képminőség. Ha egy "Input video from HDMI is interlaced. This may cause the video to display incorrectly. Check the output settings of the device connected to the Wireless unit for a non-interlaced option." üzenet jelenik meg, állítsa a HDMIeszköz kimeneti felbontását "Auto", "1080p" vagy "720p" értékre.

### **A vetített kép automatikusan elhalványul, vagy a vetített kép kikapcsol.**

Ha a projektort meleg környezetben használja, vagy a szellőzőnyílások (beszívás/kifújás) el vannak takarva, a készülék automatikusan csökkenti a fényerősséget, hogy lehűtse a projektor belsejét. Ha a projektoron belüli hőmérséklet a fényerősség csökkentése esetén sem csökken, a vetítés automatikusan leáll.

### **A vetített kép automatikusan eltűnik, vagy a vetített kép megjelenik.**

Ha a [Switch to Networked Standby when your smartphone moves out of range of Projector] engedélyezve van, és az eszköz nem észleli az okostelefont, a projektor hálózati készenléti üzemmódba vált, és elsötétíti a vetítési képernyőt. Ha az [On when smartphone detected] engedélyezve van, és az eszköz észleli az okostelefont, a projektor kilép a hálózati készenléti üzemmódból, és a vetítési képernyő automatikusan megjelenik. Ez a két beállítás akkor működik, ha az okostelefon Bluetooth funkciója be van kapcsolva.

# **Gyenge képminőség.**

- A projektor vezeték nélküli LAN és Bluetooth kommunikációt használ, ezért a kommunikáció tartománya a környezettől függően rövid lehet, például ha akadály van a projektor és a vezeték nélküli egység (vagy az okostelefon) között, a jelerősségtől és a fal anyagától függően. Ilyen esetben változtassa meg a projektor helyét, vagy tegye egymáshoz közelebb az eszközt és a projektort.
- Ha a projektort egy másik, vezeték nélküli LAN vagy Bluetooth kommunikációt használó eszköz közelében használja, interferencia léphet fel, ami lassú kommunikációs sebességet vagy kapcsolati hibát okozhat. Ilyen esetben helyezze távolabb a projektort a másik rádióeszköztől. Ha a probléma továbbra is fennáll, kapcsolja ki a másik rádióeszközt.

Az antenna a jel közelében található az illusztráción.

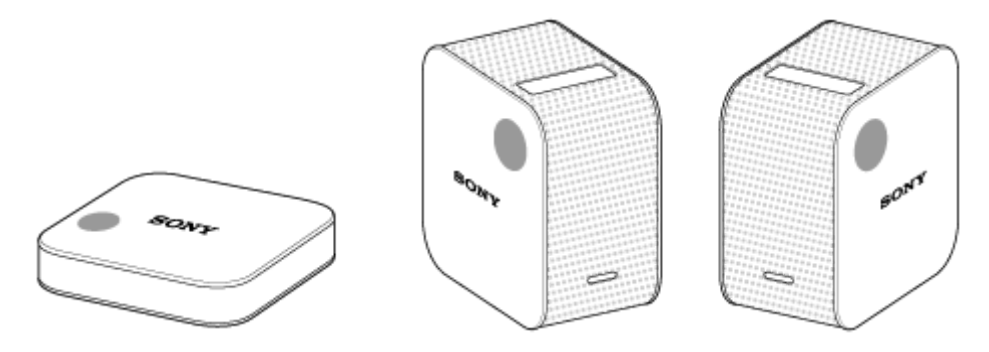

### **Nem működik a speciális alkalmazással.**

- A projektor nem működtethető, ha már a speciális alkalmazással működteti egy másik okostelefonról. Zárja be az alkalmazást, vagy kapcsolja ki a Bluetooth funkciót a másik okostelefonon.
- A projektor vezeték nélküli LAN és Bluetooth kommunikációt használ, ezért a kommunikáció tartománya a környezettől függően rövid lehet, például ha akadály van a projektor és a vezeték nélküli egység (vagy az okostelefon) között, a jelerősségtől és a fal anyagától függően. Ilyen esetben változtassa meg a projektor helyét, vagy tegye egymáshoz közelebb az eszközt és a projektort.
- Ha a projektort egy másik, vezeték nélküli LAN vagy Bluetooth kommunikációt használó eszköz közelében használja, interferencia léphet fel, ami lassú kommunikációs sebességet vagy kapcsolati hibákat okozhat. Ilyen esetben helyezze távolabb a projektort a másik rádióeszköztől. Ha a probléma továbbra is fennáll, kapcsolja ki a másik rádióeszközt.

Az antenna a **jel közelében található az illusztráción**.

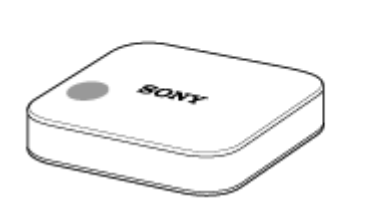

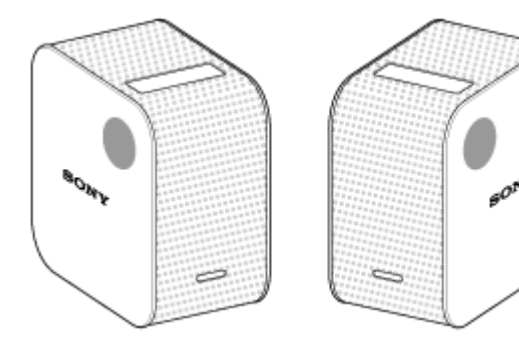

### **SONY**

[Súgóútmutató](#page-0-0)

Hordozható, ultra rövid vetítési távolságú projektor LSPX-P1

### **Nem lehet Bluetooth-kapcsolatot létesíteni az okostelefonnal.**

- Ellenőrizze, hogy az okostelefon Bluetooth funkciója be van-e kapcsolva.
- Ha nem tud kapcsolódni annak ellenére, hogy az okostelefon Bluetooth funkciója engedélyezve van, tiltsa le, majd ismét engedélyezze az okostelefon Bluetooth funkcióját.
- A speciális alkalmazás nem használható egyszerre több okostelefonon. Zárja be a másik okostelefonon használatban lévő alkalmazást, vagy kapcsolja ki a Bluetooth funkciót a másik okostelefonon.
- Kapcsolja ki a projektort, majd kapcsolja be ismét.
- Párosítsa újra a projektort és az okostelefont. A részletekért kattintson [ide](#page-91-0).

#### **Kapcsolódó témák**

- [A projektor be-/kikapcsolása](#page-17-0)
- [A speciális alkalmazás telepítése, és a kezdeti beállítások megadása](#page-19-0)

# <span id="page-91-0"></span>**A [Device info incorrect] üzenet jelenik meg, és nem lehet Bluetooth-kapcsolatot létesíteni az okostelefonnal.**

Csatlakoztassa újra egymáshoz a projektort és az okostelefont az alábbi eljárás szerint. Android rendszerű okostelefonokhoz:

- A leválasztáshoz az okostelefon Bluetooth beállításánál válassza ki a projektor nevétől jobbra megjelenített **1.** elemre.
- Indítsa el és működtesse a speciális alkalmazást. **2.** A projektor és az okostelefon automatikusan csatlakozik Bluetooth-kapcsolaton keresztül.

iPhone esetében:

- A leválasztáshoz az iPhone Bluetooth beállításánál válassza ki a projektor nevétől jobbra megjelenített **1.** elemre.
- Indítsa el és működtesse a speciális alkalmazást. **2.** A projektor és az okostelefon automatikusan csatlakozik Bluetooth-kapcsolaton keresztül.

# **A készülék jellemzői**

A "Hordozható, ultra rövid vetítési távolságú projektor" készülék lézerfény-forrást és ultra rövid fókuszú objektívet használ.

A készülék működtetéséhez telepítse a "Portable Ultra Short Throw Projector Application" speciális alkalmazást az okostelefonon. Ennek segítségével a mellékelt vezeték nélküli egységhez csatlakoztatott HDMI-eszközről is vetíthet ki képeket.

Egyszerűen helyezze el az egységet közvetlenül a fal előtt a 22–80 hüvelykes képek kivetítéséhez. A falon kívül az asztalra vagy padlóra is vetíthet 22 hüvelykes képeket az egységgel. Az újratölthető lítium-ion akkumulátor és a hangszórók be vannak építve az egységbe, így kábelek használata nélkül vetítheti ki a képeket.

#### **Megjegyzés**

- A jelen súgóútmutatóban szereplő képek és illusztrációk eltérhetnek a konkrét terméktől.
- A forma és a műszaki adatok előzetes bejelentés nélkül megváltozhatnak.

### **Az IFTTT kapcsolati funkció megszüntetésére vonatkozó értesítés**

Ami a Hordozható, ultra rövid vetítési távolságú projektor LSPX-P1 IFTTT kapcsolati funkcióját (a továbbiakban: "ez a funkció") illeti, felmértük, hogy hány felhasználó használja ténylegesen ezt a funkciót, és az eredmények fényében úgy döntöttünk, hogy megszüntetjük a használatát az alkalmazás következő frissítésekor, amelyre előreláthatóan 2018 decemberének elején kerül majd sor. Szeretnénk megkérni arra, hogy működjön velünk együtt, és frissítse az alkalmazást a legújabb verzióra, mihelyt az a Google Play és az App Store áruházban 2018 decemberének elején elérhetővé válik.

Az alkalmazás frissítését követően a Facebookon vagy az Instagramon közzétett fényképek diabemutatói, amelyeket korábban konfigurálni lehetett ezzel a funkcióval, valamint a kedvenc webes szolgáltatásaihoz (kisalkalmazással) kapcsolt diabemutatók nem lesznek többé elérhetők.

Ha az alkalmazás frissítése után is meg szeretné tekinteni fényképeit és videóit az okostelefonján, válassza ki a megtekinteni kívánt fényképeket és videókat a My content elemnél. További részletekért lásd a következő oldalt: [http://helpguide.sony.net/projector/lspxp1/v1/hu/contents/TP0001604747.html](#page-38-0)

Kérjük, vegye figyelembe, hogy mivel az IFTTT szolgáltatóval kötött szerződésünk lejár, ez a funkció 2019. március 15. után egyáltalán nem lesz használható.

Elnézést kérünk minden, az ügyfeleinknek okozott esetleges kellemetlenségért.